# **지오지브라와 함께하는 중,고등학교 통계**

**www.geogebra.or.kr**

#### **지오지브라와 함께하는 중, 고등학교 통계**

- · 최종 수정일 : 2016년 8월 10일
- · 웹사이트 : <http://www.geogebra.or.kr/>
- · 본 교재 내의 자료 다운로드 : <http://ggbm.at/e5Vrkppu>

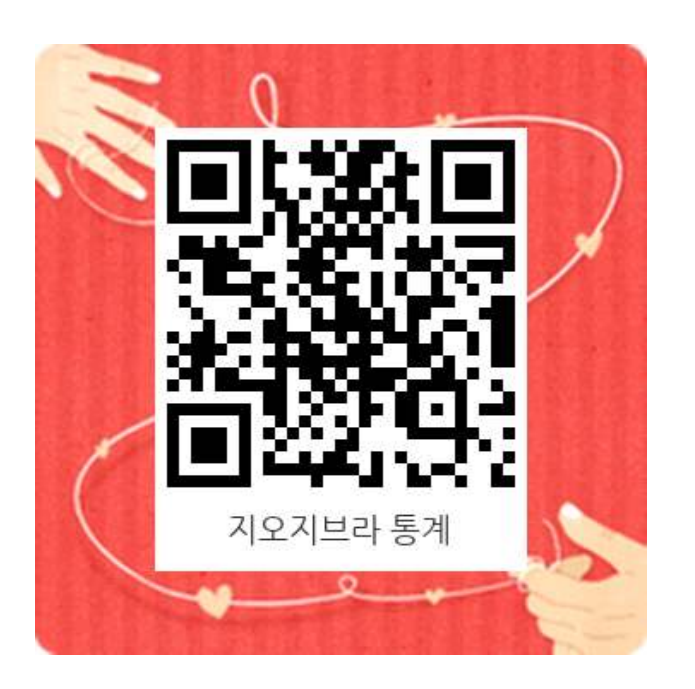

※ 본 문서는 대한민국의 중, 고등학교 통계 교육을 위해서 예시로 개발된 교재입니 다.<br>※ 본 문서는 통계교육원의 교사연구회의 지원으로 개발되었습니다.<br>※ 본 교재는 비영리적 목적 하에 '누구나' 자유롭게 편집하거나 재배포하는 것이 가

능합니다.<br>본 문서의 라이선스는 비영리 무료 수학 소프트웨어인 지오지브라의 라이선스를 그 대로 상속받습니다.<br>더 자세한 내용은 kyeong@geogebra.or.kr로 문의하십시오.

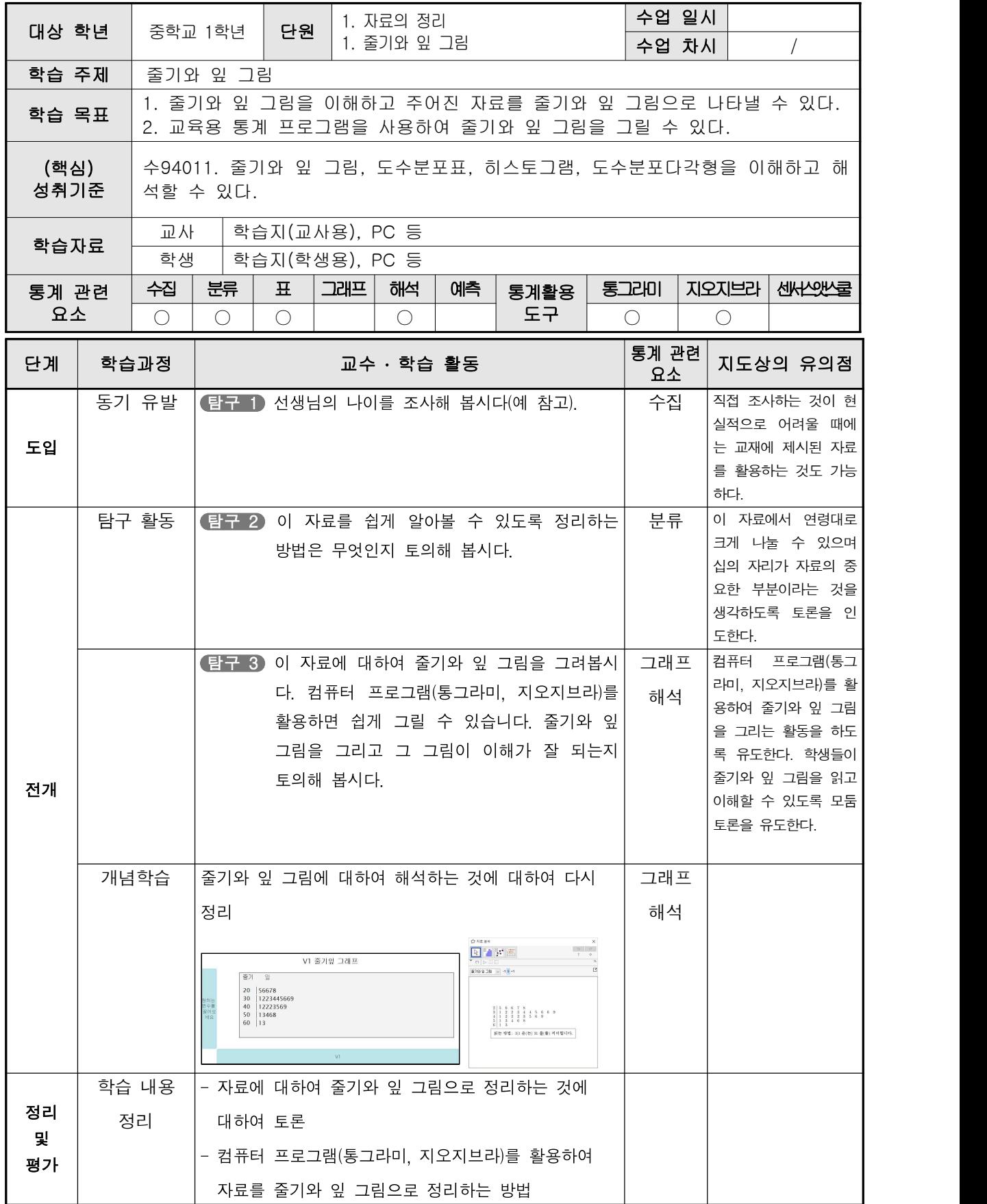

여러분이 다니고 있는 중학교에 근무하시는 선생님의 나이를 조사한 자료를 분 석하고자 합니다.

탐구 1 선생님의 나이를 조사해 봅시다(예 참고).

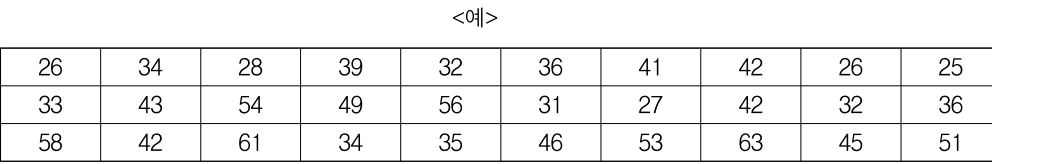

001\_자료.txt

[통계 탐구]

줄기와 잎 그림

< 선생님의 나이>

탐구 2 이 자료를 쉽게 알아볼 수 있도록 정리하는 방법은 무엇인지 토의해 봅시다.

(예시답안) 이 자료에서 연령대로 크게 나눌 수 있으며 십의 자리가 자료의 중요 한 부분이라는 것을 생각할 수 있다. 따라서 십의 자리 부분에 대하여 일의 자리 로 정리하면 좋을 것 같다.

탐구 3 이 자료에 대하여 줄기와 잎 그림을 그려봅시다. 컴퓨터 프로그램(통그라미, 지오 지브라)를 활용하면 쉽게 그릴 수 있습니다. 줄기와 잎 그림을 그리고 그 그림이 이해가 잘 되는지 토의해 봅시다.

> 컴퓨터 프로그램(통그라미, 지오지브라)를 활용하여 줄기와 잎 그림을 그리는 활 동을 하도록 유도한다. 학생들이 줄기와 잎 그림을 읽고 이해할 수 있도록 모둠 토론을 유도한다.

> > $-4 -$

 <예>로 주어진 자료, 또는 자신이 조사한 자료를 분류하기 위해서 줄 기와 잎 그림을 그려보고자 한다. 손으로 그릴 수도 있으나 컴퓨터 프로 그램인 통그라미와 지오지브라를 사용하여 그려볼 것이다.

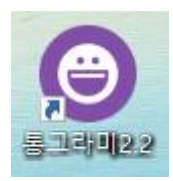

 먼저 통그라미에서 줄기와 잎 그림을 그리는 것에 대하여 살펴보자.  $\bullet$  통그라미를 실행한다.

 $\bigcirc$  자료를 복사 $($  ( ) +  $\bigcirc$  )하여 자료 입력하는 부분에 붙여 넣는다 (Ctrl) + Ⅵ).<br><sup>❹ 히스토, 상자, 줄기 버튼을 클릭한다.</sup>

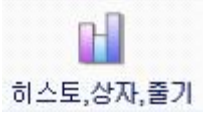

 나타나는 창에서 줄기잎그래프를 선택하면 줄기와 잎 그림이 나타 난다.

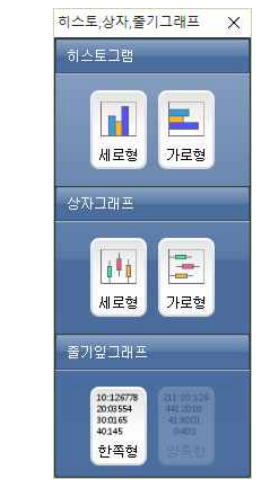

아래는 주어진 자료로 그려진 줄기와 잎 그림이 나타난다.

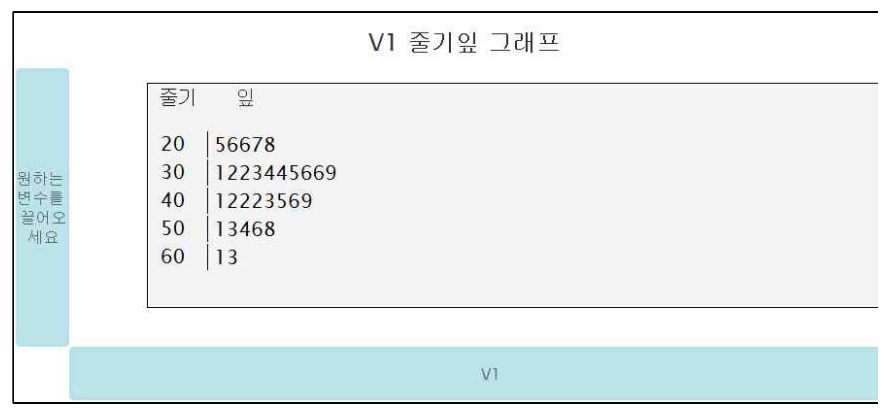

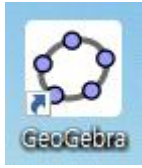

 다음으로 지오지브라에서 막대그래프를 그리는 것에 대하여 살펴보 자.

❶ 지오지브라를 실행한다.

 ❷ 자료를 복사( + )하여 스프레드시트 창에 붙여 넣는다( +  $\boxed{\vee}$ ).

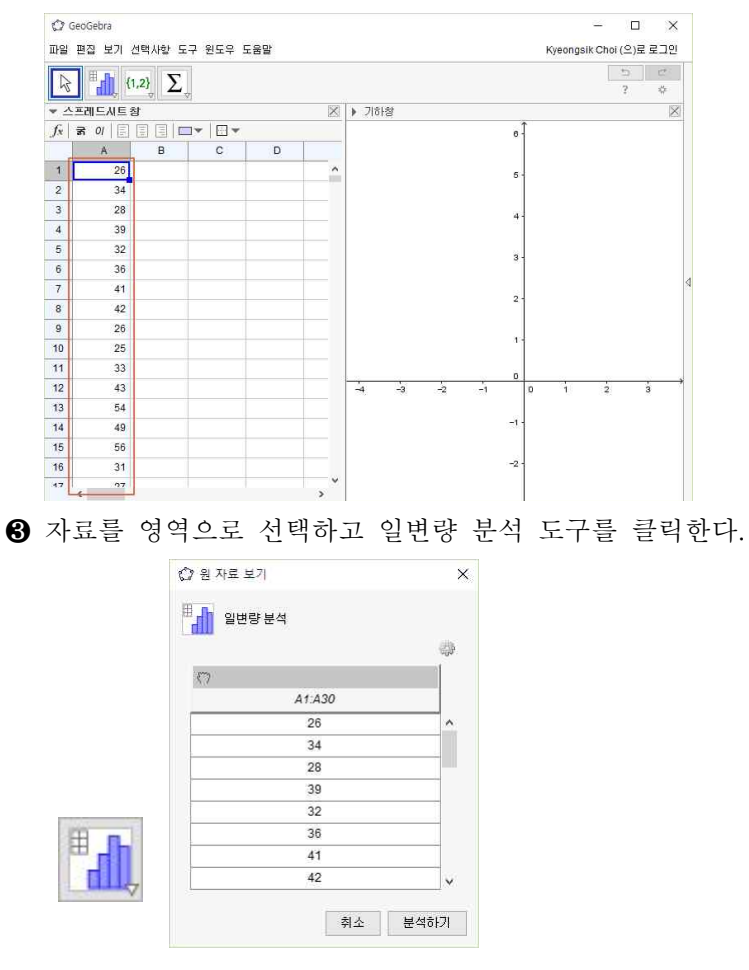

분석하기 버튼을 클릭하면 줄기와 잎 그림이 나타난다.

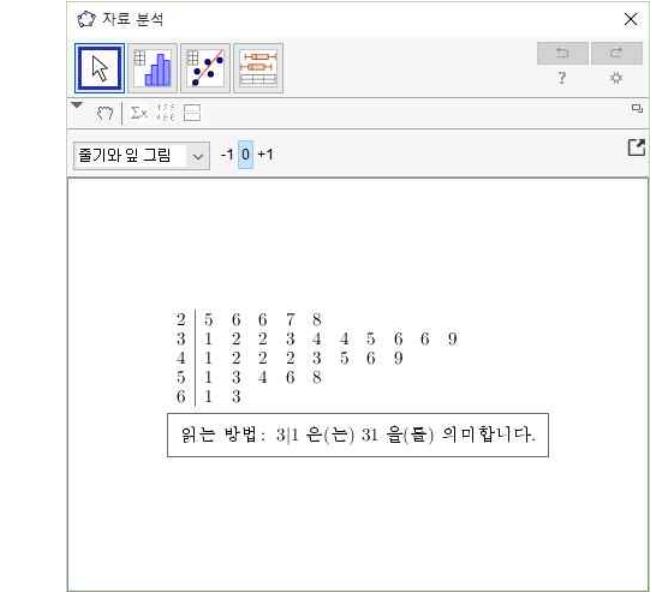

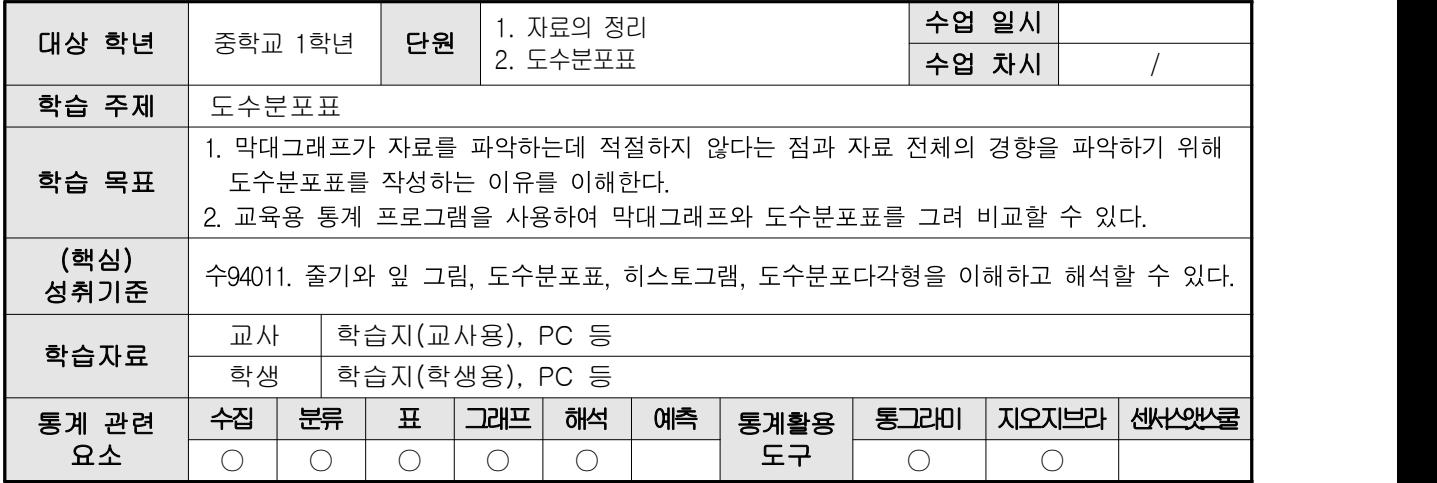

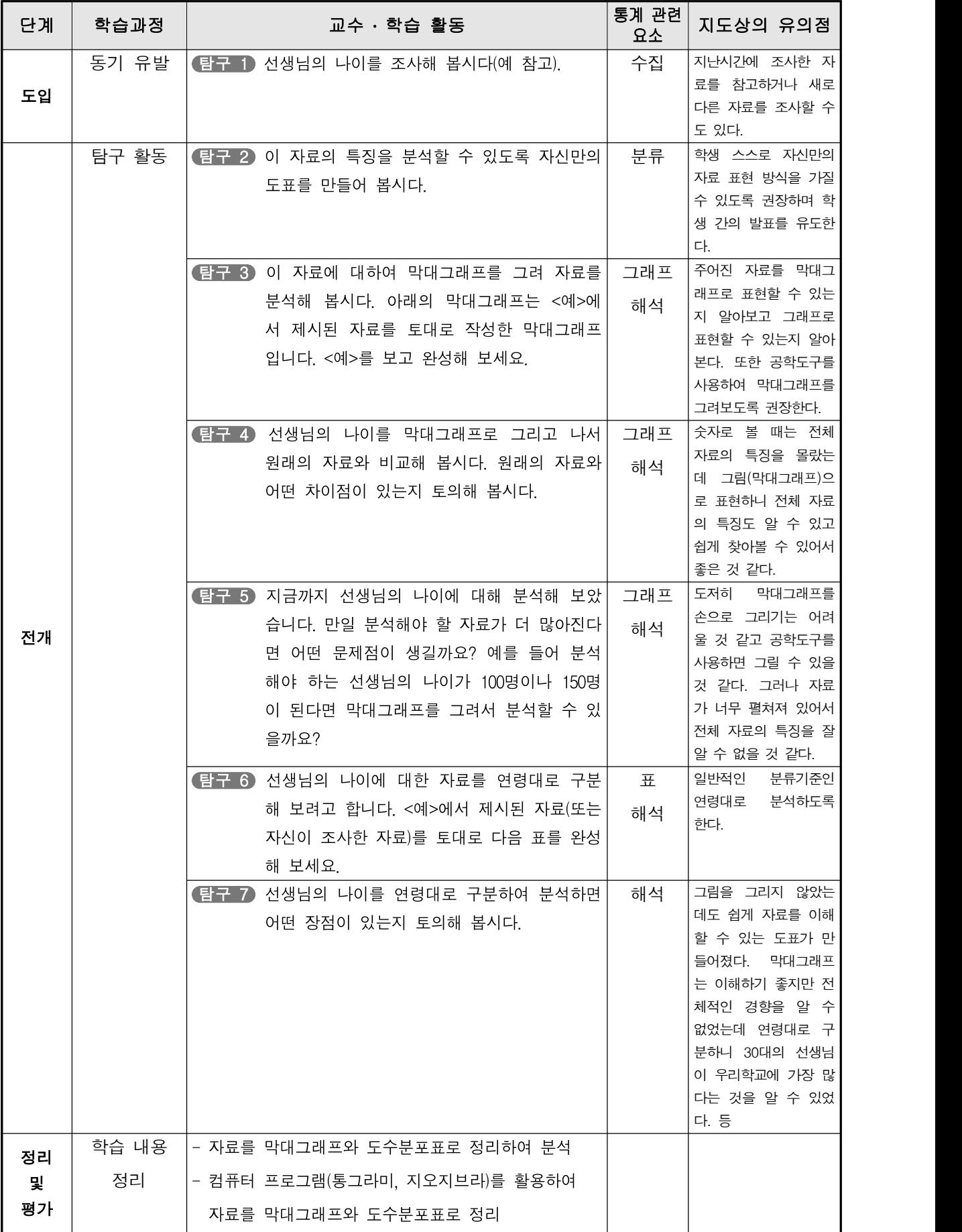

여러분이 다니고 있는 중학교에 근무하시는 선생님의 나이를 조사한 자료를 분 석하고자 합니다.

포표 탐구 1 선생님의 나이를 조사해 봅시다(예 참고).

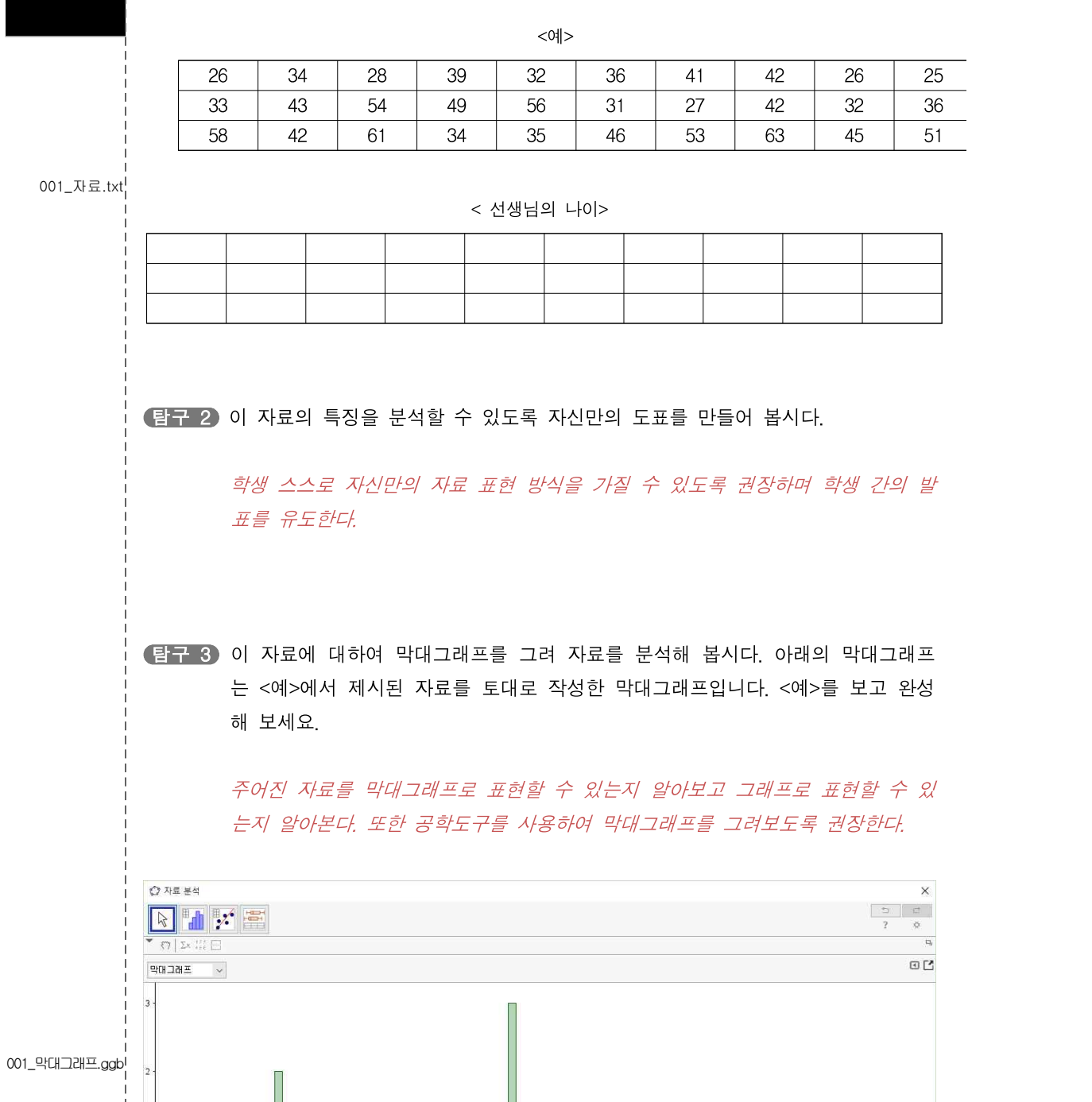

00<sup>-</sup>

 $\frac{1}{18}$  $\overline{50}$  $\overline{22}$  $\overline{24}$   $78$  $\overline{30}$  $\overline{32}$  $\frac{1}{34}$  $\overline{36}$  $\overline{38}$  $40$ 

[통계 탐구]

도수분

 $\frac{1}{46}$ 

48

 $50 - 52$  $\overline{54}$  $56$ 

 $\frac{42}{44}$ 

58 60 62 64 66 68 70

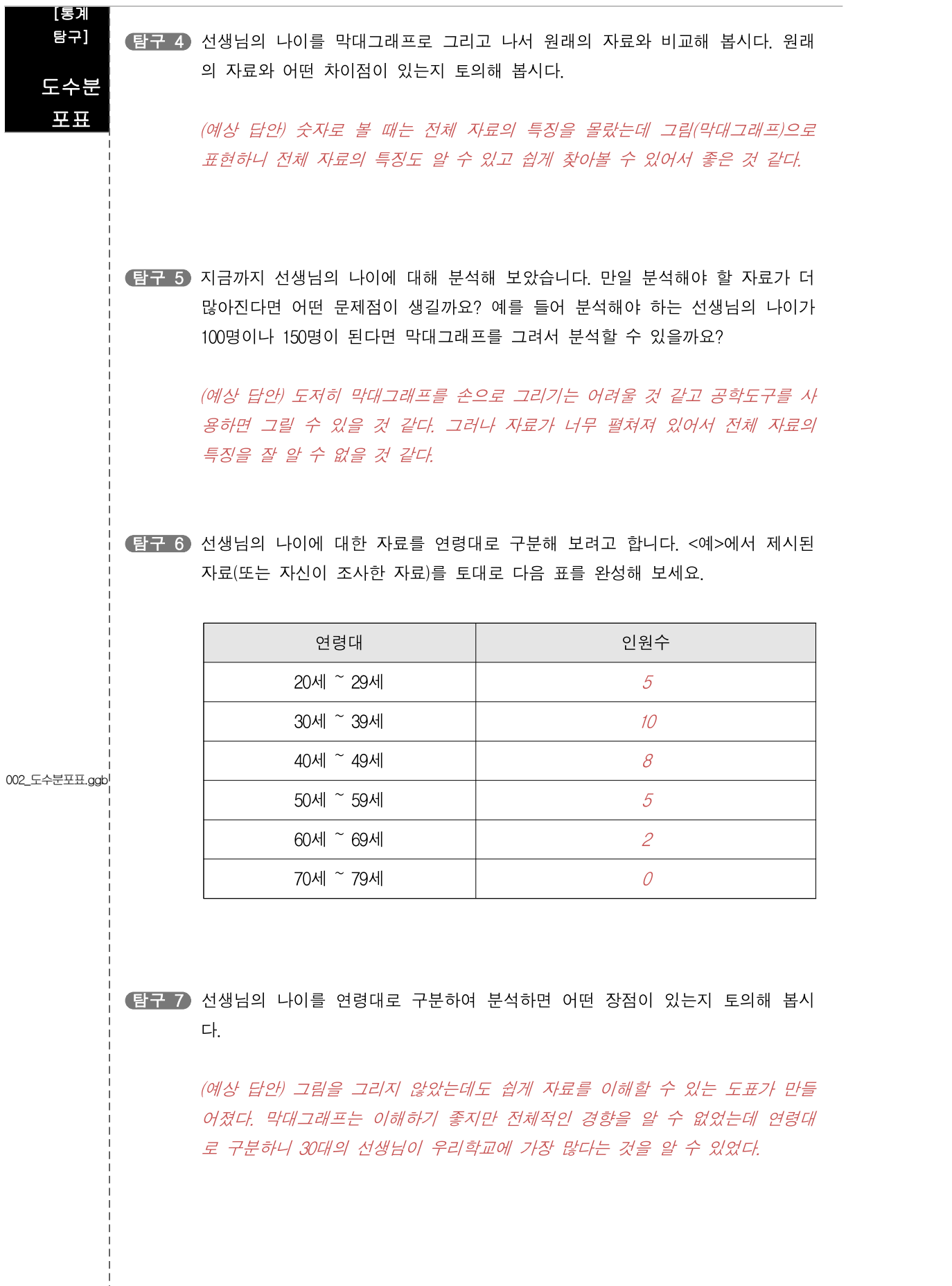

 <예>로 주어진 자료, 또는 자신이 조사한 자료를 분석하기 위해서 막 대그래프를 그려보았다. 막대그래프는 자료를 눈으로 쉽게 확인할 수 있 다는 장점이 있으나 손으로 그리기는 너무나 번거로운 면이 있다.

 컴퓨터 프로그램을 사용하면 쉽게 막대그래프를 그릴 수 있다. 자료를 입력하면 막대그래프를 그려주는 프로그램으로는 통그라미와 지오지브 라가 있다.

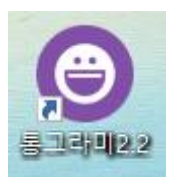

먼저 통그라미에서 막대그래프를 그리는 것에 대하여 살펴보자.

❶ 통그라미를 실행한다.

**2** 자료를 복사([Cm] + C])하여 자료 입력하는 부분에 붙여 넣는다  $(\overline{\text{Cth}} + \overline{\text{V}})$ .<br>  $\bullet$  막대그래프 버튼을 클릭한다.

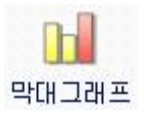

 나타나는 창에서 세로막대형(기본형)을 선택하면 막대그래프가 나 타난다.

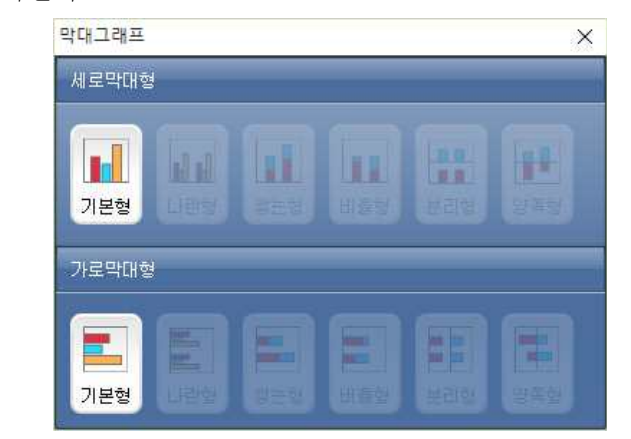

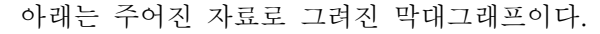

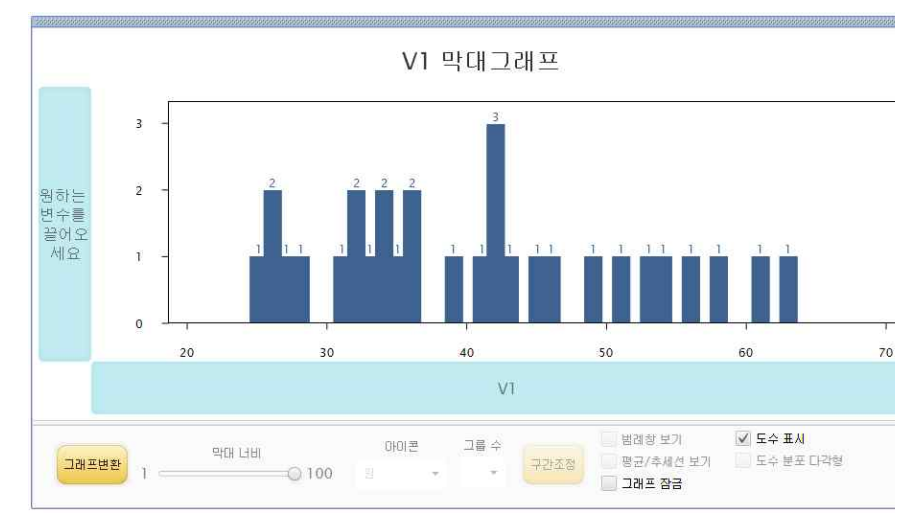

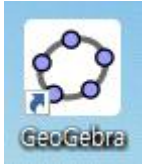

 다음으로 지오지브라에서 막대그래프를 그리는 것에 대하여 살펴보 자.

❶ 지오지브라를 실행한다.

 $\bigcirc$  자료를 복사 $($  (  $\overline{m}$  +  $\overline{C}$ ) 하여 스프레드시트 창에 붙여 넣는다 $($   $\overline{m}$  +  $\boxed{\vee}$ ).

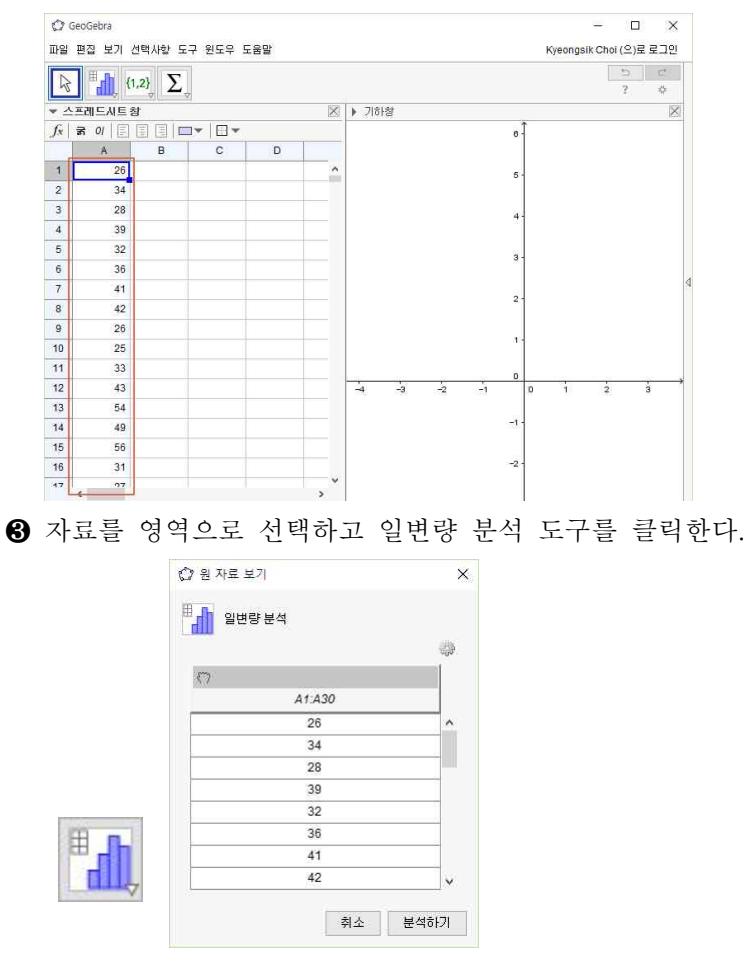

분석하기 버튼을 클릭하면 막대그래프가 나타난다.<br>(막대그래프가 나타나지 않으면 막대그래프를 선택하면 된다.)

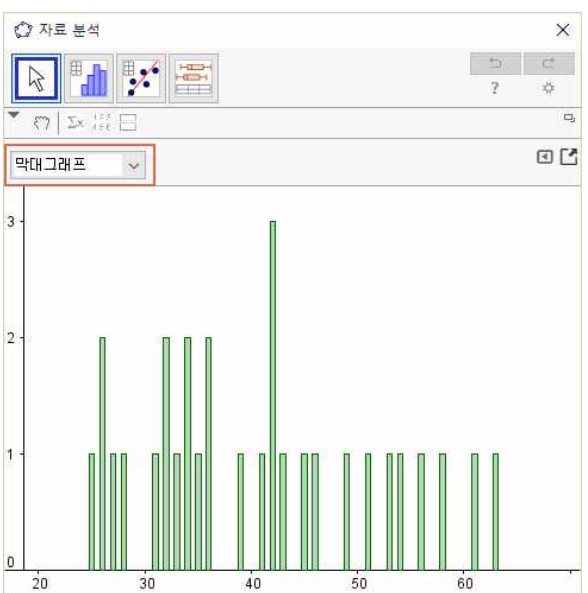

 막대그래프를 그리면 원자료를 보는 것보다는 전체 자료의 경향을 파 악할 수 있다는 장점이 있다. 직접 손으로 막대그래프를 그리는 것은 쉽 지 않은 일이지만 컴퓨터 프로그램을 활용하면 쉽게 자료를 파악할 수 있다.

 그러나 막대그래프의 자료 분포가 너무 펼쳐져 있어 전체 자료의 특 징을 파악하는 것에 있어 자료의 분류가 필요해 보인다. 예를 들어 선생 님의 나이를 연령대별로 구분하면 선생님의 나이에 대한 자료 분포를 쉽게 파악할 수 있을 것이다.

 다음 표는 선생님들의 연령대를 보여준다. 이 자료를 토대로 선생님들 의 연령대 분포를 쉽게 파악할 수 있다.

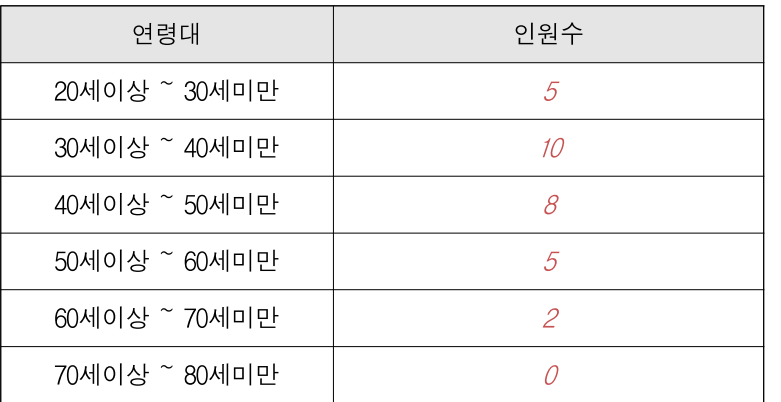

 이와 같이 주어진 자료에 대한 구간을 정하고 구간에 해당되는 자료 의 수를 조사하여 정리한 표를 도수분포표라고 한다. 이 때 변량을 일정 한 간격으로 나눈 구간을 계급, 구간의 너비를 계급의 크기라고 한다.

 또한 각 계급에 속하는 변량의 개수를 그 계급의 도수라고 하며, 계급 을 대표하는 값으로 각 계급의 양 끝값의 중앙의 값을 그 계급의 계급값 이라고 한다. 을 대표하는 값으로 각 계급의 양 끝값의 중앙의 값을 그 계급의 **계급**<br>이라고 한다.<br>- 예를 들어 20세이상~30세미만의 계급에서 중앙값은  $\frac{20+30}{2}$ =25

 $\frac{20+30}{2}$  = 25° 다.

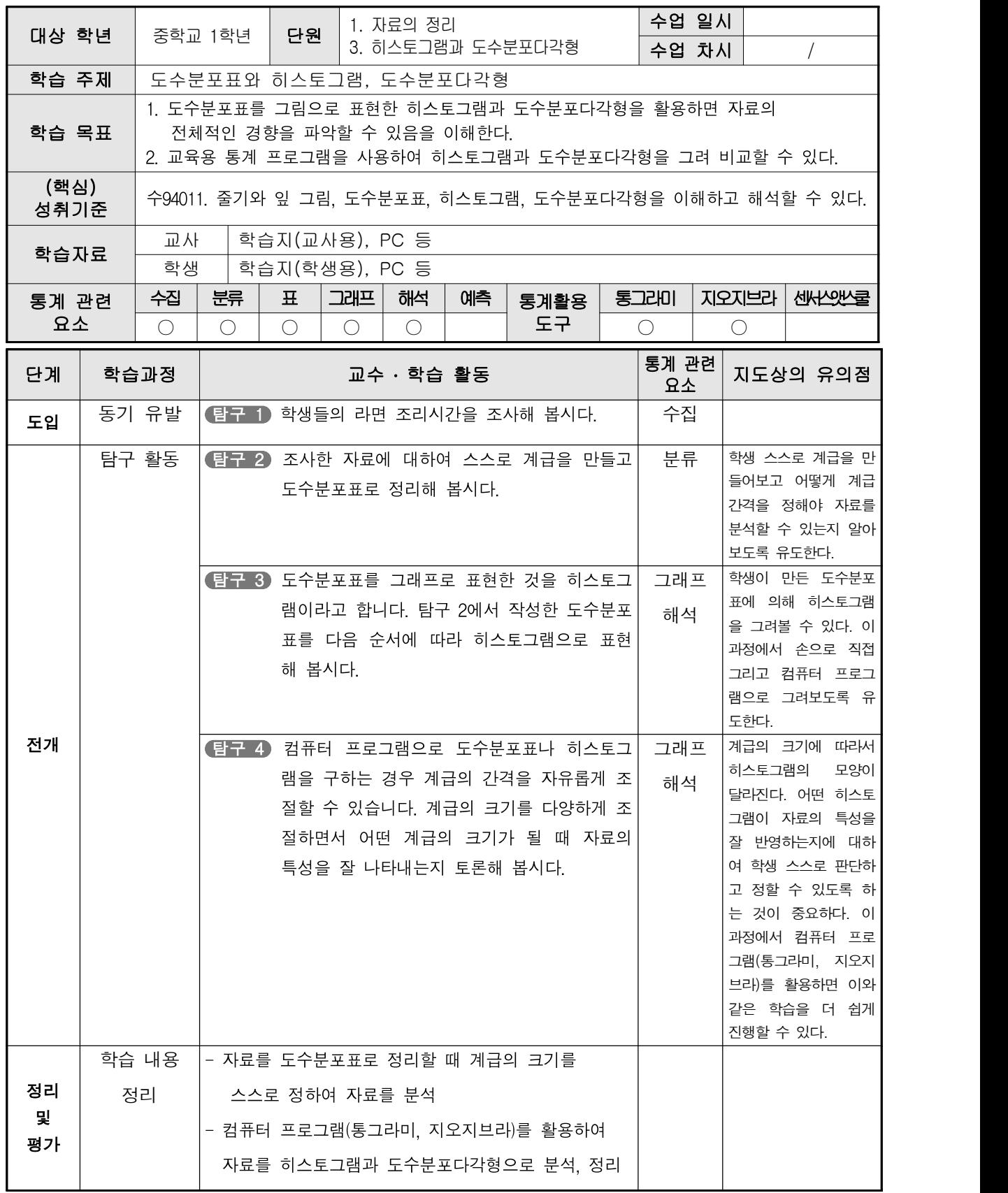

#### [통계 탐구]

우리 반 학생들의 라면 요리 시간을 조사하여 분석하고자 합니다.

#### 히스토그램 탐구 1 학생들의 라면 조리시간을 조사해 봅시다.

과 도수분포표

#### <예>

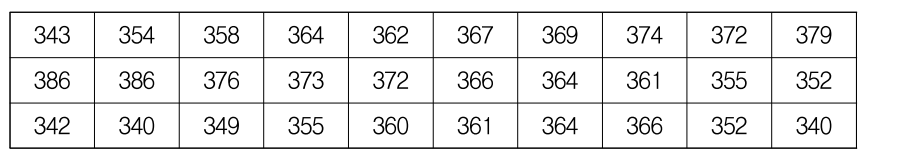

002\_자료.txt

#### < 학생들의 라면 조리시간>

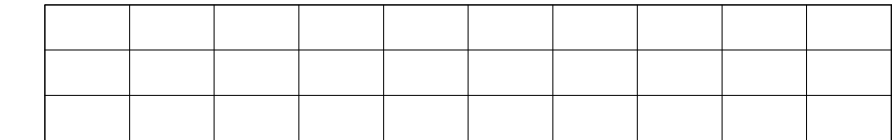

탐구 2 조사한 자료에 대하여 스스로 계급을 만들고 도수분포표로 정리해 봅시다.

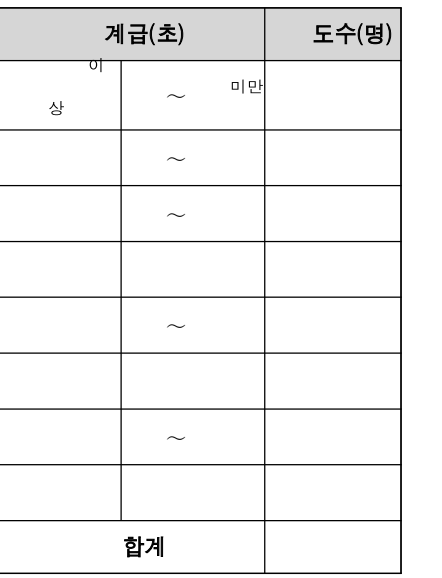

학생 스스로 계급을 만들어보고 어떻게 계급 간격을 정해야 자료를 분석할 수 있 는지 알아보도록 유도한다.

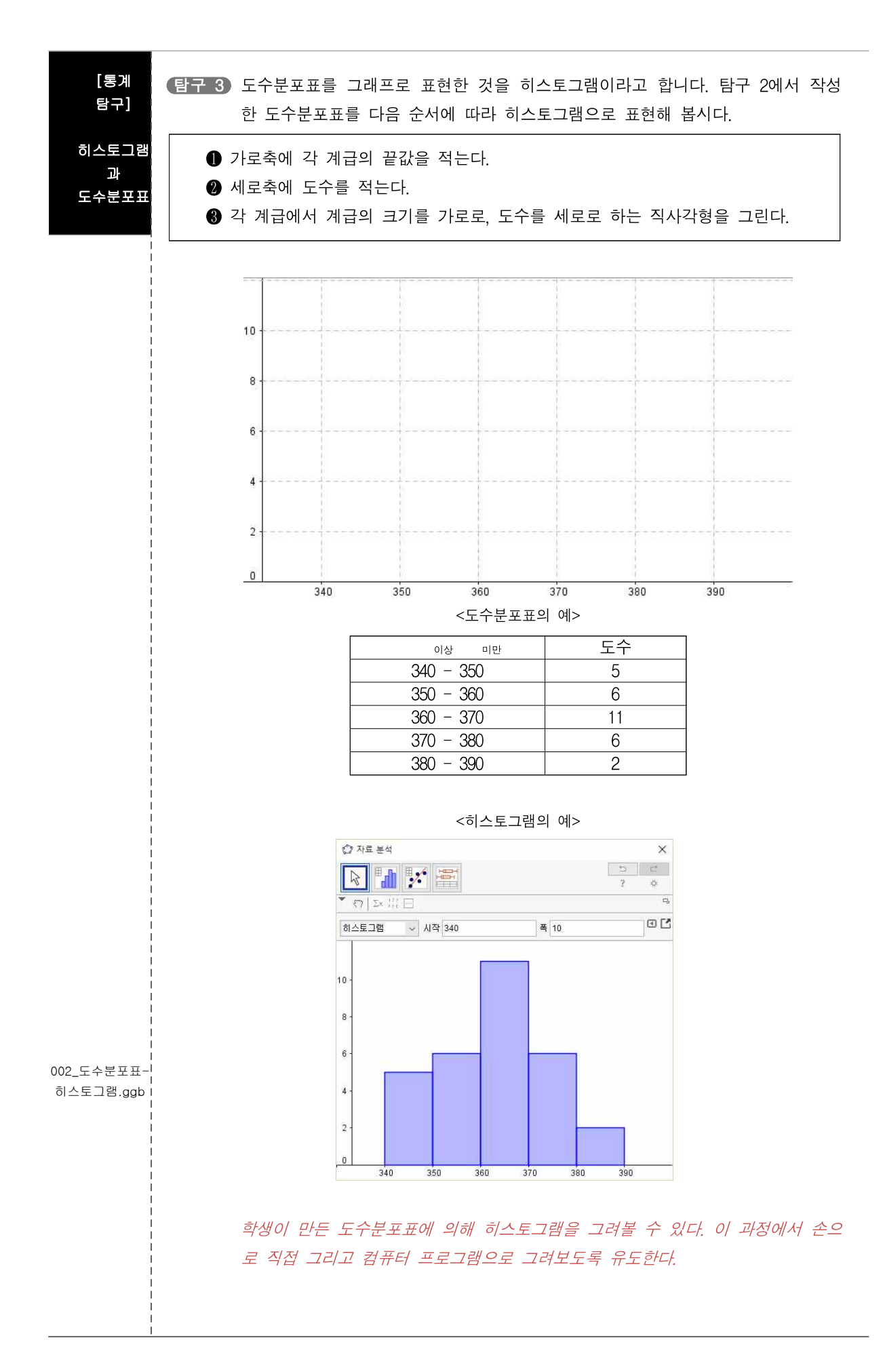

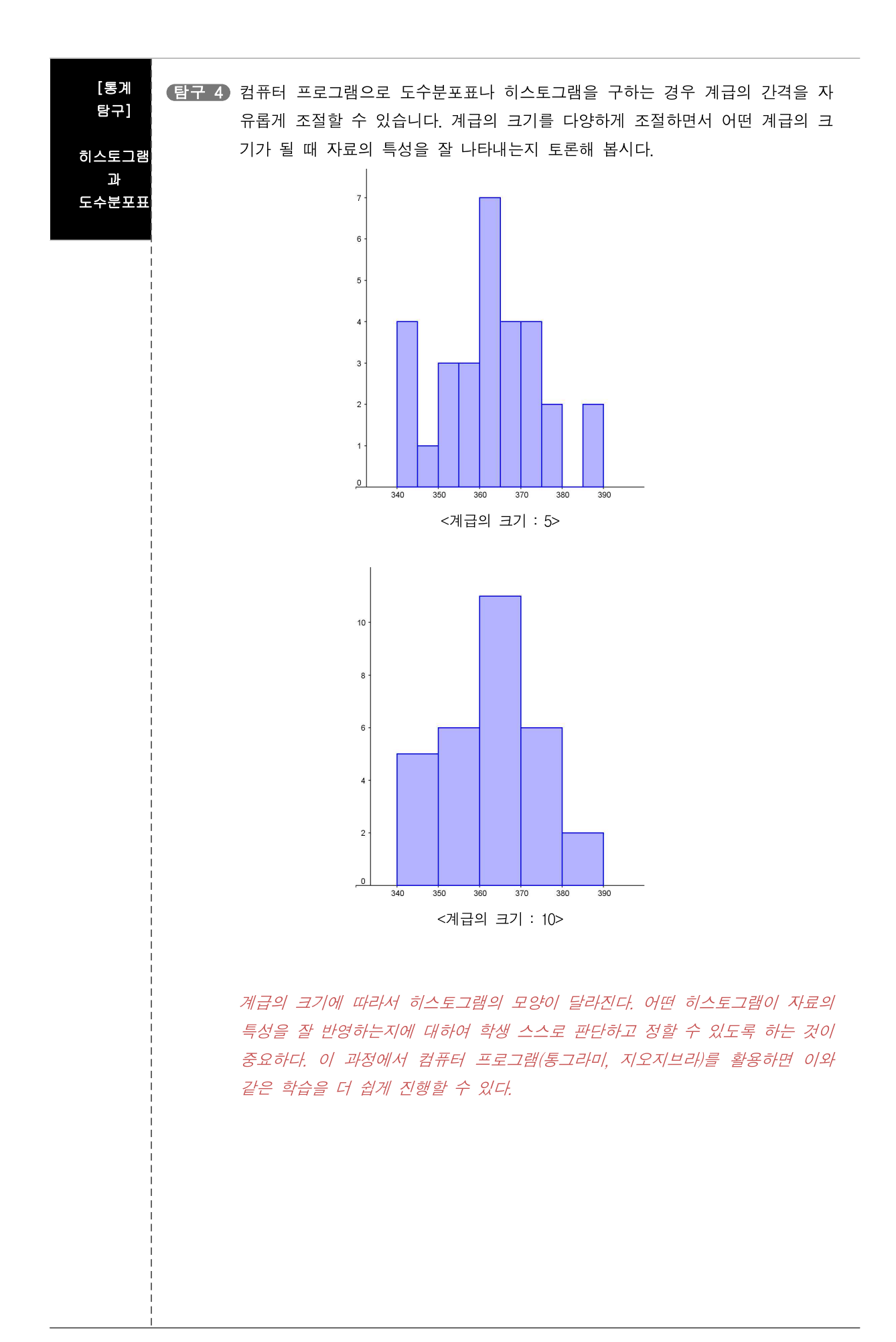

 <예>로 주어진 자료, 또는 자신이 조사한 자료를 분석하기 위해서 도 수분포표를 작성하였다. 이 과정에서 계급의 크기를 스스로 정하여 다양 한 도수분포표를 만들어 볼 수 있었다. 또한 도수분포표를 히스토그램으 로 그려보면 다양한 모양의 히스토그램을 얻을 수 있었다.

 히스토그램을 이용하여 도수분포표를 꺾은선 모양의 그래프로 나타낼 수도 있다. 히스토그램을 이용하여 다음 순서에 따라 도수분포표를 그래 프로 나타낸다.

- ❶ 히스토그램에서 각 직사각형의 윗변의 중앙에 점을 찍는다.
- ❷ 그래프의 양 끝에 도수가 0인 계급이 하나씩 있는 것으로 생각하여 그 중앙에 점을 찍는다.
- **❸** 위에서 찍은 점을 선분으로 연결한다.<br>-<br>이와 같은 방법으로 그린 그래프를 **도수분포다각형**이라고 한다.

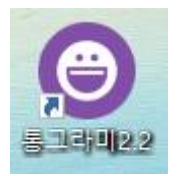

 그러나 이 모든 과정을 손으로 계산하는 것은 너무나 힘든 과정이다. 컴퓨터 프로그램을 사용하면 쉽게 도수분포표나 히스토그램을 얻을 수 있다. 또한 계급의 간격도 자유롭게 조절할 수 있어 스스로 계급의 간격 을 설정해 볼 수 있다. 자료를 입력하면 도수분포표와 히스토그램, 도수 분포다각형을 그려주는 프로그램으로는 통그라미와 지오지브라가 있다.

 먼저 통그라미에서 도수분포표와 히스토그램을 그리는 것에 대하여 살펴보자.

 $\bigcap$  통그라미를 실행한다.

**2** 자료를 복사(Ctm] + C )하여 자료 입력하는 부분에 붙여 넣는다 (Ctrl) + Ⅵ).<br><sup>◎ 히스토, 상자, 줄기 버튼을 클릭한다.</sup>

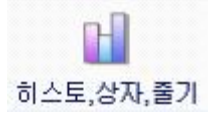

 나타나는 창에서 히스토그램(세로형)을 선택하면 히스토그램이 나 타난다.

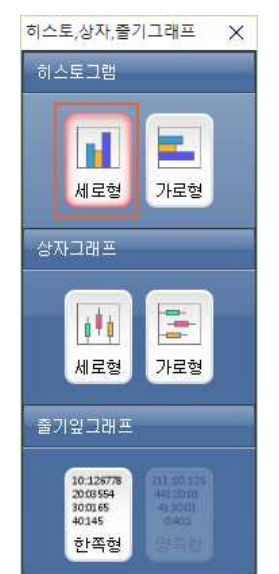

아래는 주어진 자료로 그려진 히스토그램이다.

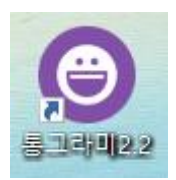

V1 히스토그램 15  $10$ 원하는<br>변수를<br>끌어오<br>세요  $\overline{\mathbf{5}}$  $\alpha$ 340 350 370 330 360 380 390 400  $\vee$ <sub>T</sub> 

 이 때 히스토그램의 구간을 조정하기 위해서는 구간조정 버튼을 클 릭한다.

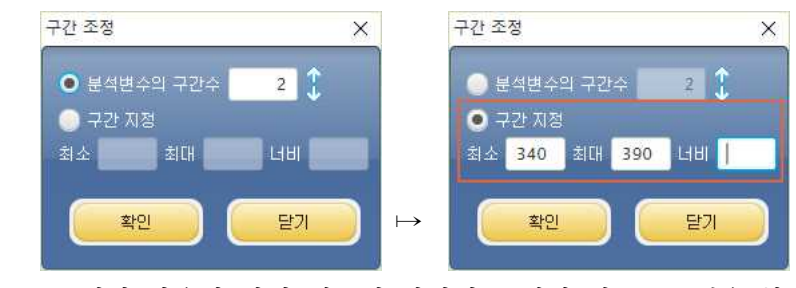

그 결과 다음과 같이 계급의 간격이 조절된 히스토그램을 볼 수 있

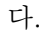

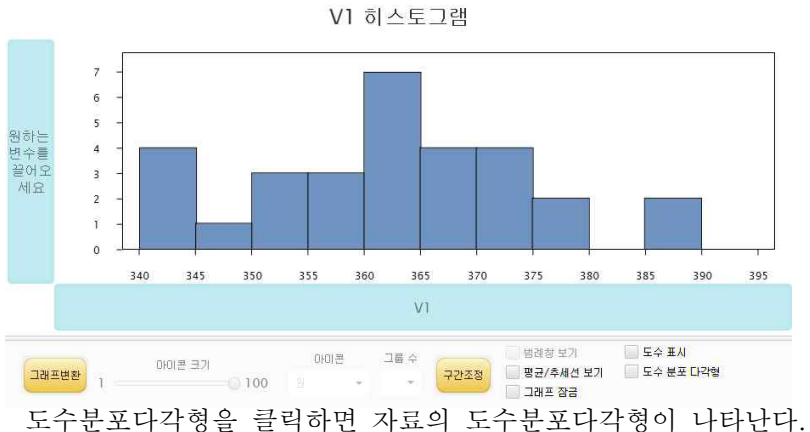

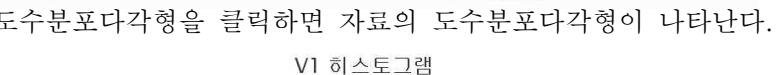

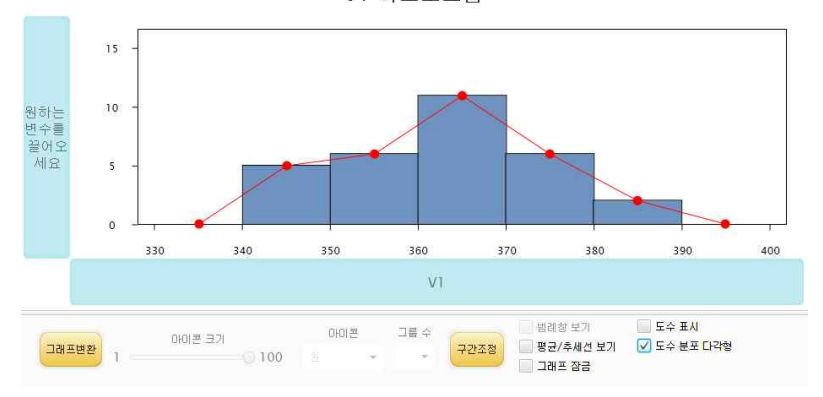

 $- 19 -$ 

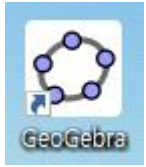

 다음으로 지오지브라에서 도수분포표와 히스토그램을 그리는 것에 대 하여 살펴보자.

❶ 지오지브라를 실행한다.

 ❷ 자료를 복사( + )하여 스프레드시트 창에 붙여 넣는다( +  $\boxed{\vee}$ ).

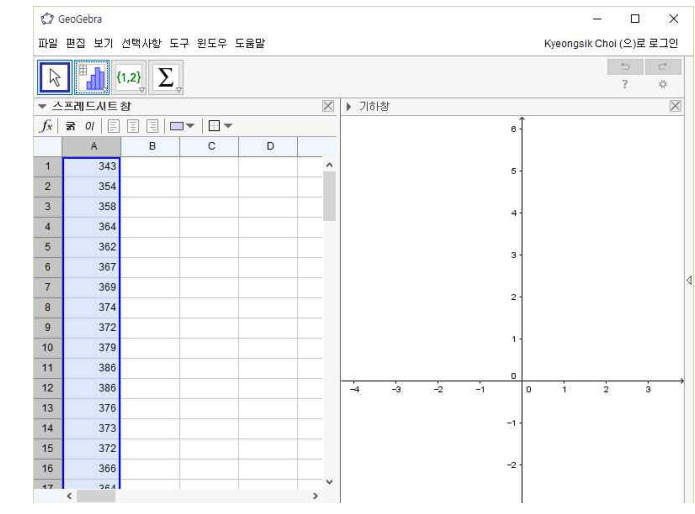

❸ 자료를 영역으로 선택하고 일변량 분석 도구를 클릭한다.

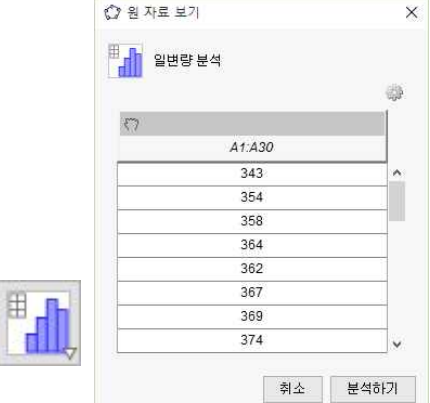

분석하기 버튼을 클릭하면 히스토그램이 나타난다.

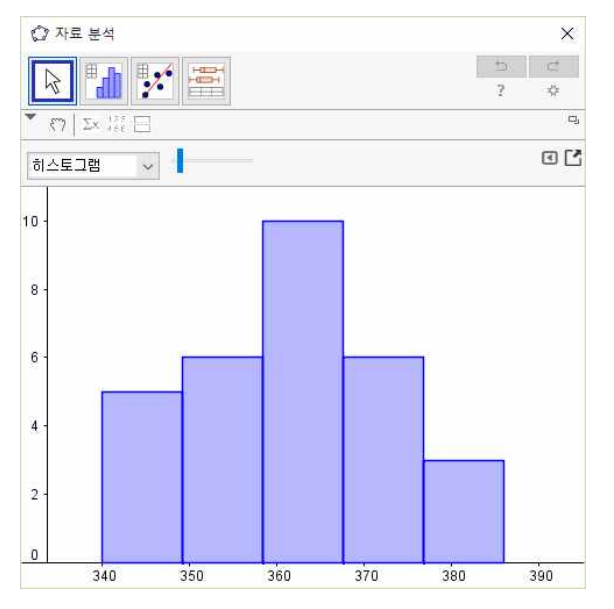

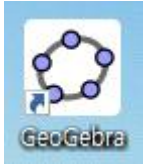

❹ 버튼을 클릭하면 히스토그램의 계급 간격을 조절할 수 있다.

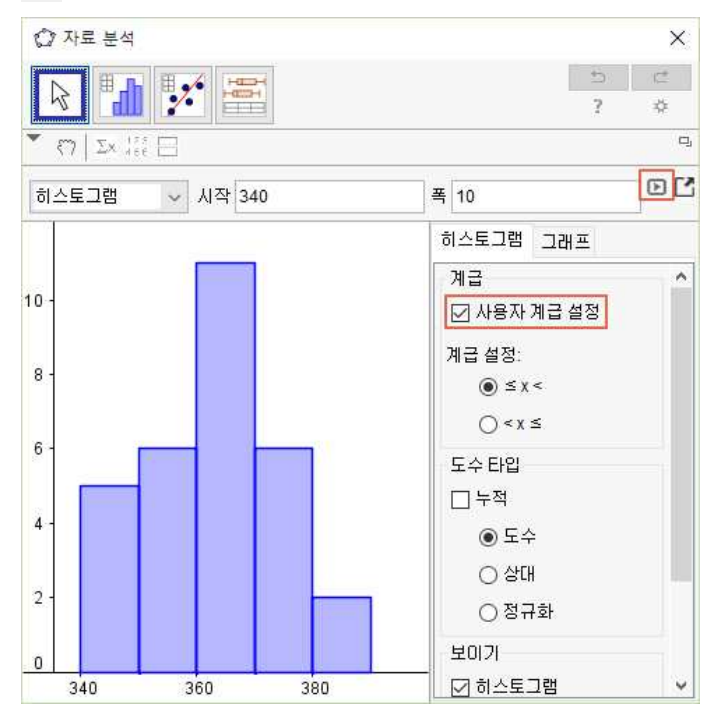

 ❺ 폭을 1, 5, 10, 15, 20, 25 등으로 조절해서 히스토그램을 다양하 게 관찰할 수 있다.

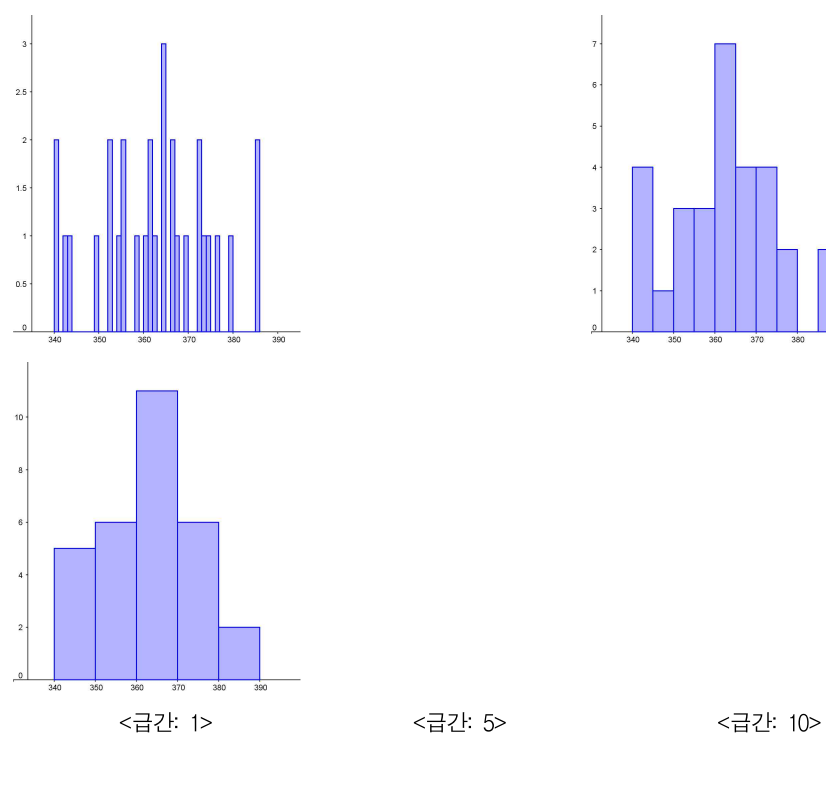

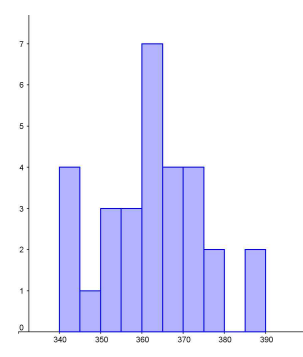

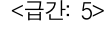

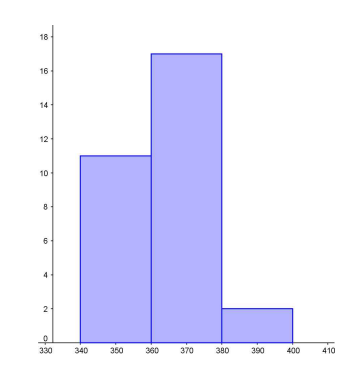

 $12$  $21 \frac{0}{330}$ 

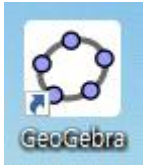

#### ❻ 도수분포표를 클릭하면 자료에 대한 도수분포표가 나타난다.

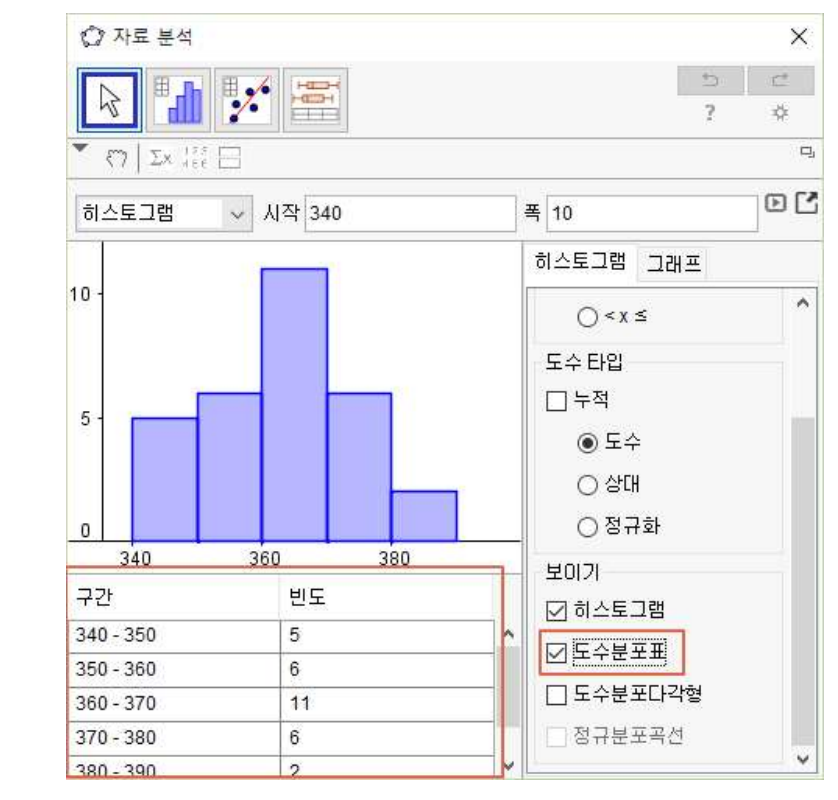

❼ 도수분포다각형을 클릭하면 자료에 대한 도수분포다각형이 나타난 다.

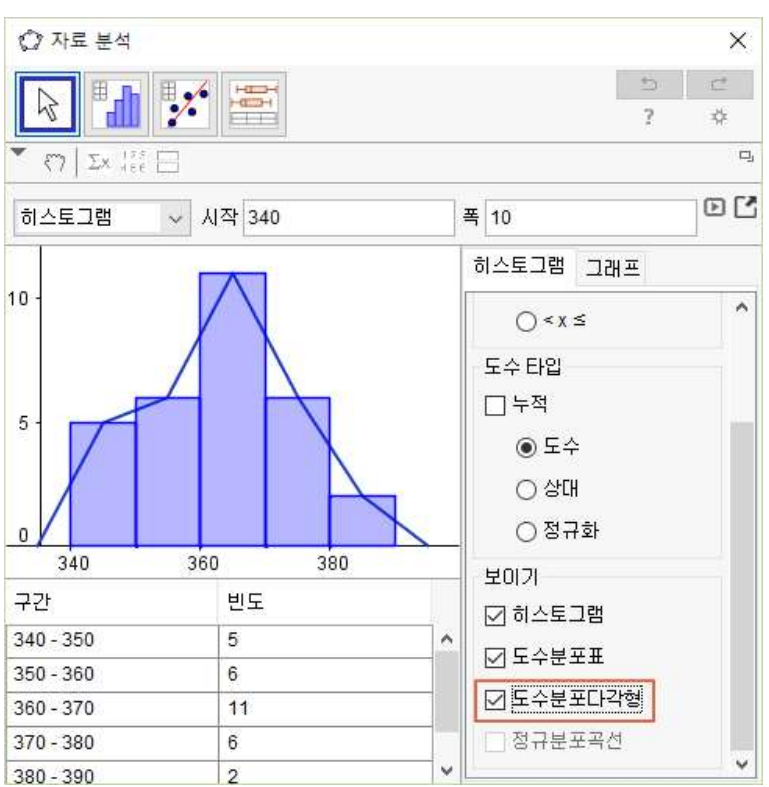

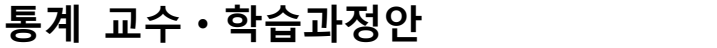

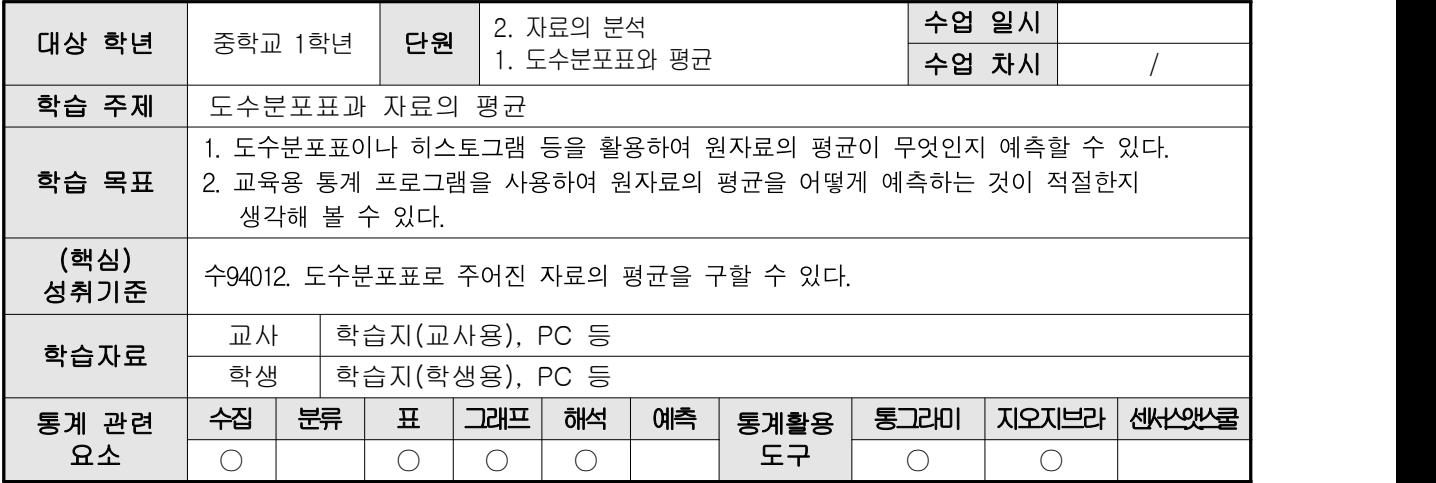

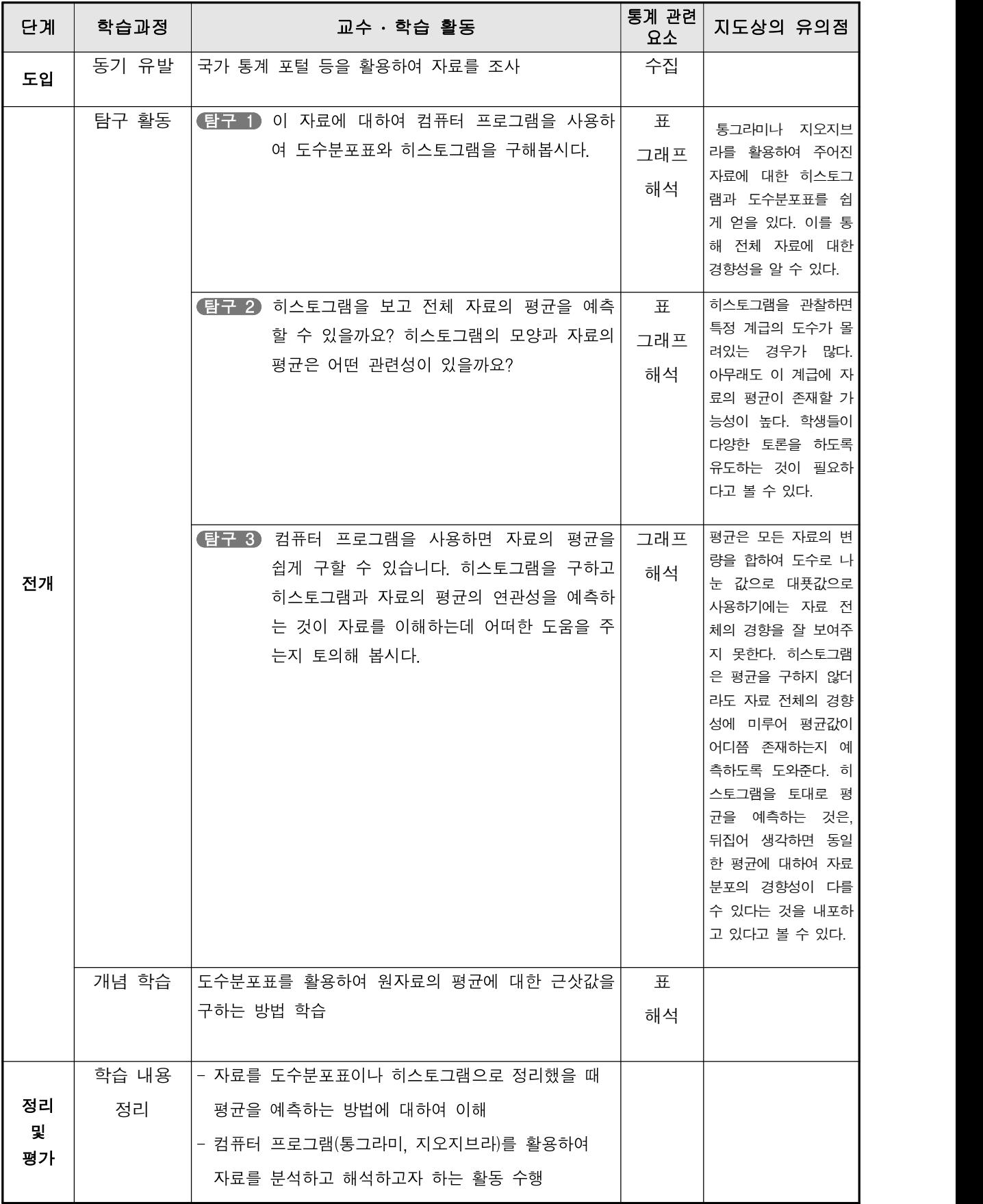

[통계 탐구] 도수분포표 와 평균 지 다음은 우리나라 30개 도시의 2011년 3월 미세 먼지 대기 오염도를 조사하여 만든 자료입 니다. 대기 오염도  $(\text{E-PI: }\mu\text{g/m}^3)$ \_\_ | 지<br>염 | 지 역 | 역 |  $\boxed{2}$   $\boxed{2}$ \_\_ '| 염<br>역 도 <sup>그</sup> 도<br>부 지 | 지 | 역 | 역 | 오 \_ '| 염<br>역 <u>\_\_\_\_\_\_\_\_\_\_\_\_\_\_</u><br>대 지 역 | 역 | 오 . | 염<br>역 <u>기 도</u><br>인 지 역 | 역 | 오 | 오 | 이 \_ ' | 염<br>역 도 그는 도 모든 거야. 그 모 지 역 | 역 | 염 | 이 미 지 오염 역 도 서 \_\_\_ | 부 | 울| | 산|  $\begin{array}{cc} 65 & \begin{array}{|c|c|c|c|} \hline + & & 58 & \begin{array}{|c|c|c|} \hline - & & \end{array} \hline \end{array} \end{array}$ 산 | 구 | 58 대 58 인 구ㅣ \_ \_ ㅣ \_ 천ㅣ \_  $\begin{array}{c|c|c|c|c|c} \hline 58 & & & & & & & \end{array} \begin{array}{c|c|c} \hline 2 & & & & & \end{array} \begin{array}{c} 71 & & & \frac{1}{2} & \ & & & & \end{array}$ 천 | 주 |  $71$  광 55 순 주ㅣ \_ ㅣ \_ 천ㅣ \_  $\begin{array}{c|c} 55 & \hat{\pi} & 40 \end{array}$ 천 40 대 | 울| 전 | 산 | <sup>울</sup> 산│ ຶ│ 원 <sup>수</sup> 원 | 산|  $71$  안  $74$  의 산│ │ 왕│ │ 포│  $74$  의  $77$  목  $77$  | 목|  $42$ 포 42 남 양 74 주 주 | | |  $74$   $\begin{array}{|c|c|c|} \hline \text{ } & \text{ } & \text{ } & \text{ } & \text{ } \pm \text{} & \text{ } & \text{ } & \text{ } & \text{ } \pm \text{} & \text{ } & \text{ } & \text{ } & \text{ } & \text{ } & \text{ } \end{array}$ 천  $\begin{array}{c|c|c|c|c|c|c|c|c} \hline 88 & & & & & & & & \end{array}$ 천│ │ 릉│  $71$  강 67 원 릉  $67 \begin{array}{|c|c|c|} \hline 8 & 79 & \overline{4} \ \hline \end{array}$ 주 | 항 | 한  $79$   $\frac{\overline{x}}{1}$   $70$ 70 청  $85$  충 주 | 주 | 천 | <sup>충</sup> <sup>제</sup> 천 | 안 |  $\begin{array}{c|c|c|c|c|c} \hline 83 & & & & & \mathbb{S} & \ \hline \end{array}$ 안 | 진 |  $\begin{bmatrix} 68 & 5 \\ -1 & 60 \end{bmatrix}$  창 진 | 원 | 60  $\begin{array}{|c|c|} \hline \delta & 57 \end{array}$ 원 | 1999년 1월 12일 - 1999년 1월 12일 - 1999년 1월 12일 - 1999년 1월 12일 - 1999년 1월 12일 - 1999년 1월 12일 - 1999년 1월 12일 - 1 57 아ㅣ 게 전ㅣ 사  $65$  주  $\begin{array}{c|c|c|c|c|c} \hline 65 & \Xi & 59 & \Xi \ \end{array}$ 주 | 산 | <sup>군</sup> 산 67 사 67 |  $\begin{array}{c} 9 \\ 68 \end{array}$  |  $\begin{array}{c} 0 \end{array}$ 산 | 수 | <sup>여</sup> 수 | 주 |  $45 \begin{array}{|c|c|} \hline \mathcal{A} & \mathcal{A}8 \end{array}$ <u> 주 | The Theory Theory Theory Theory Theory Theory Theory Theory Theory Theory Theory Theory Theory Theory Theory Theory Theory Theory Theory Theory Theory Theory Theory Theory Theory</u> 48 (출처: 국가통계포털 wwwkosiskr ) 탐구 1 이 자료에 대하여 컴퓨터 프로그램을 사용하여 도수분포표와 히스토그램을 구해 봅시다. 통그라미나 지오지브라를 활용하여 주어진 자료에 대한 히스토그램과 도수분포표 를 쉽게 얻을 있다. 이를 통해 전체 자료에 대한 경향성을 알 수 있다. 탐구 2 히스토그램을 보고 전체 자료의 평균을 예측할 수 있을까요? 히스토그램의 모양 과 자료의 평균은 어떤 관련성이 있을까요? 히스토그램을 관찰하면 특정 계급의 도수가 몰려있는 경우가 많다. 아무래도 이 계급에 자료의 평균이 존재할 가능성이 높다. 학생들이 다양한 토론을 하도록 유 도하는 것이 필요하다고 볼 수 있다. 002\_자료.txt

탐구 3 컴퓨터 프로그램을 사용하면 자료의 평균을 쉽게 구할 수 있습니다. 히스토그램 을 구하고 히스토그램과 자료의 평균의 연관성을 예측하는 것이 자료를 이해하는 데 어떠한 도움을 주는지 토의해 봅시다.

> 평균은 모든 자료의 변량을 합하여 도수로 나눈 값으로 대푯값으로 사용하기에는 자료 전체의 경향을 잘 보여주지 못한다. 히스토그램은 평균을 구하지 않더라도 자료 전체의 경향성에 미루어 평균값이 어디쯤 존재하는지 예측하도록 도와준다. 히스토그램을 토대로 평균을 예측하는 것은, 뒤집어 생각하면 동일한 평균에 대 하여 자료 분포의 경향성이 다를 수 있다는 것을 내포하고 있다고 볼 수 있다.

 컴퓨터 프로그램을 이용하면 히스토그램을 쉽게 구할 수 있다. 먼저 주어진 자료에 대하여 통그라미와 지오지브라를 사용하여 히스토그램을 구해보자.

❶ 먼저 통그라미로 히스토그램을 구한다.

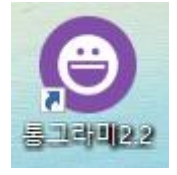

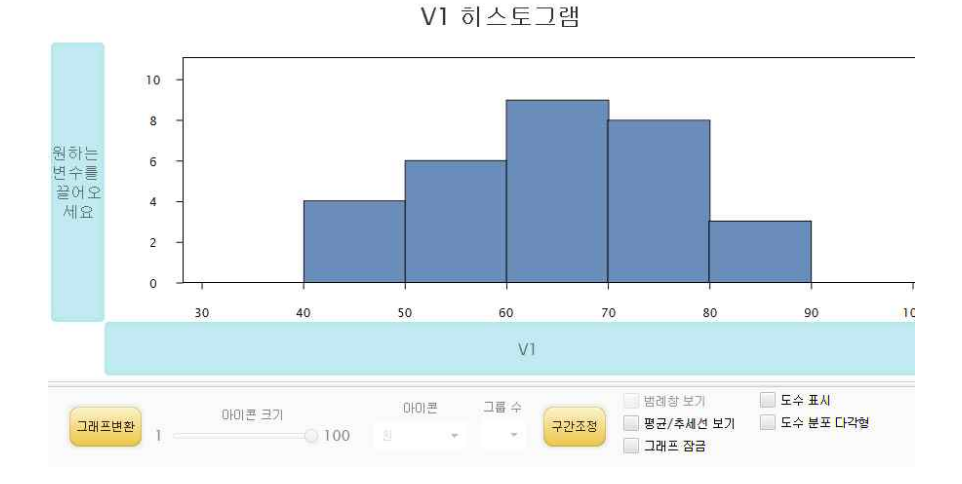

#### ❷ 히스토그램을 보고 평균을 예측해 보자. 약 67 정도로 생각된다.

#### ❸ '평균/추세선 보기'를 클릭하여 평균을 확인해 보자. 약 65.17 정도이다.

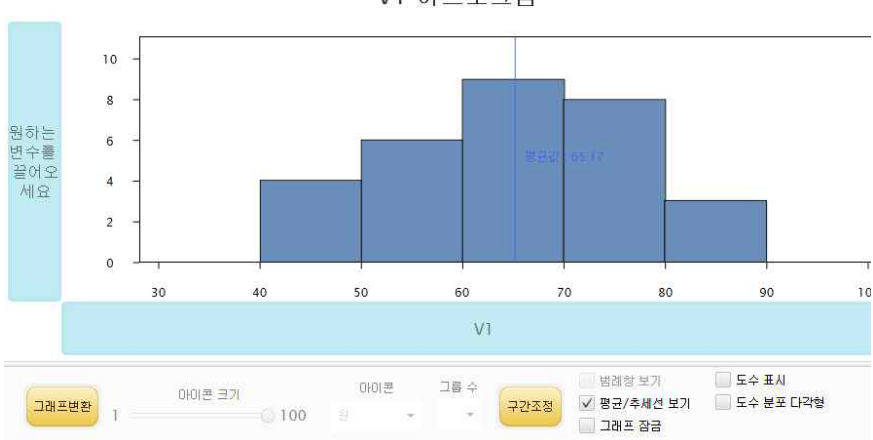

V1 히스토그램

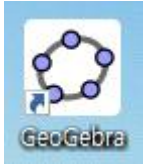

다음으로 지오지브라를 사용하여 히스토그램을 구해보자.

❶ 먼저 지오지브라로 히스토그램을 구한다.

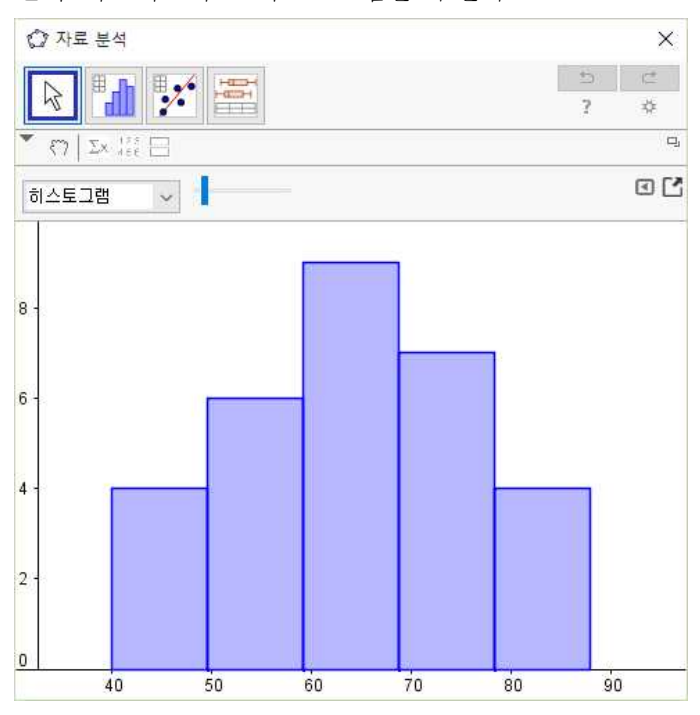

- ❷ 히스토그램을 보고 평균을 예측해 보자. 약 65 정도로 생각된다.
- $\bigoplus \frac{\sum x}{\frac{1}{2} \pi \sum x}}$  버튼을 누르면 통계량을 확인할 수 있다.

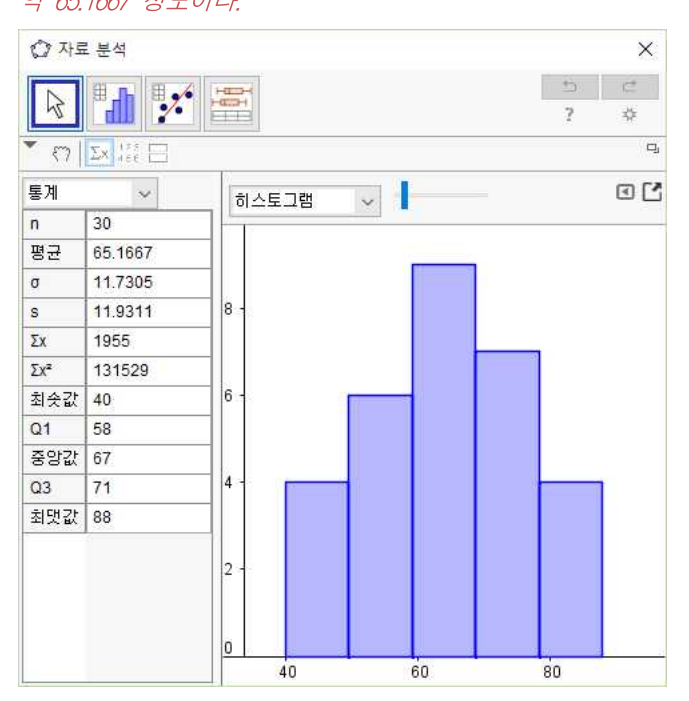

 위의 자료에 대하여 도수분포표를 구할 수 있다. 도수분포표에 대하 여 평균을 구하는 방법은 계급값을 변량처럼 생각하는 것이다. 오차가 있을 수 있으나 어느정도 신뢰할 만한 평균을 구할 수 있기 때문에 의미 가 있다.

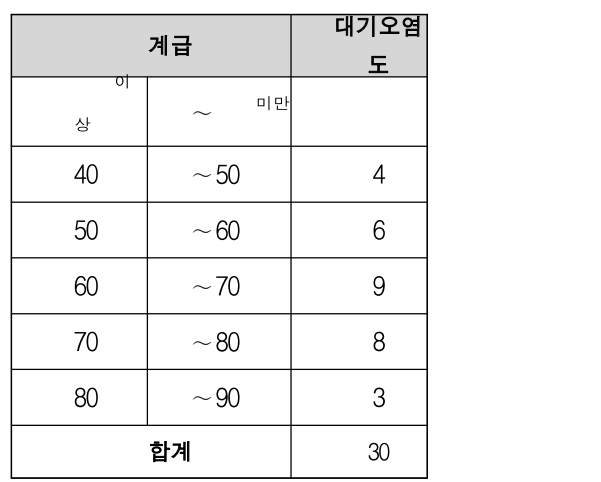

위의 표는 자료를 계급의 크기가 10 $\mu$ g/m $^3$ 이 되도록 도수분포표로

나타낸 것이다. 여기에서 평균을 구해 보자.<br>- 오른쪽 도수분포표에서 40μg/m<sup>3</sup> 이상 50μg/m<sup>3</sup> 미만인 계급의 계급값 은 45 $\mu$ g/m $^3$ 이므로 이 계급에 속하는 대기오염도를 모두 45 $\mu$ g/m $^3$ 인 것 으로 생각하면 이 계급에 속하는 4개 도시의 대기오염도의 합은 다음과 같다.

(계급값) $\times$ (도수)=  $45 \times 4 = 180 \,\mu\text{g/m}^3$ )

이와 같은 방법으로 각 계급에 대하여 (계급값)×(도수)를 구하면 다음과 같다.

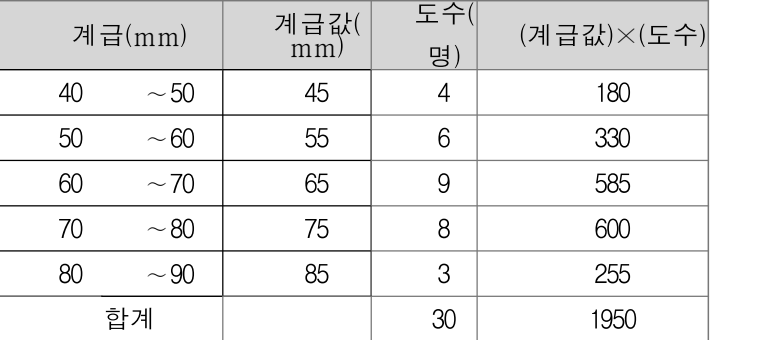

 위의 표에서 (계급값)×(도수)의 총합은 1950이고, 이 값을 도수의 총 합인 30으로 나누어 다음과 같이 평균을 구할 수 있다.<br>(평균)=  $\frac{1950}{30}$ = 65(μg/m<sup>3</sup>)

$$
(\mathfrak{B} \,\mathfrak{X}) = \frac{1950}{30} = 65 \,\mu\,\text{g/m}^3
$$

 이와 같이 도수분포표에서 구한 평균 65는 앞에서 변량을 모두 더하 여 구한 평균인 65.1667과 가까운 값이므로, 도수분포표를 이용하여 구 한 평균으로도 자료의 대략적인 특징을 알 수 있다.

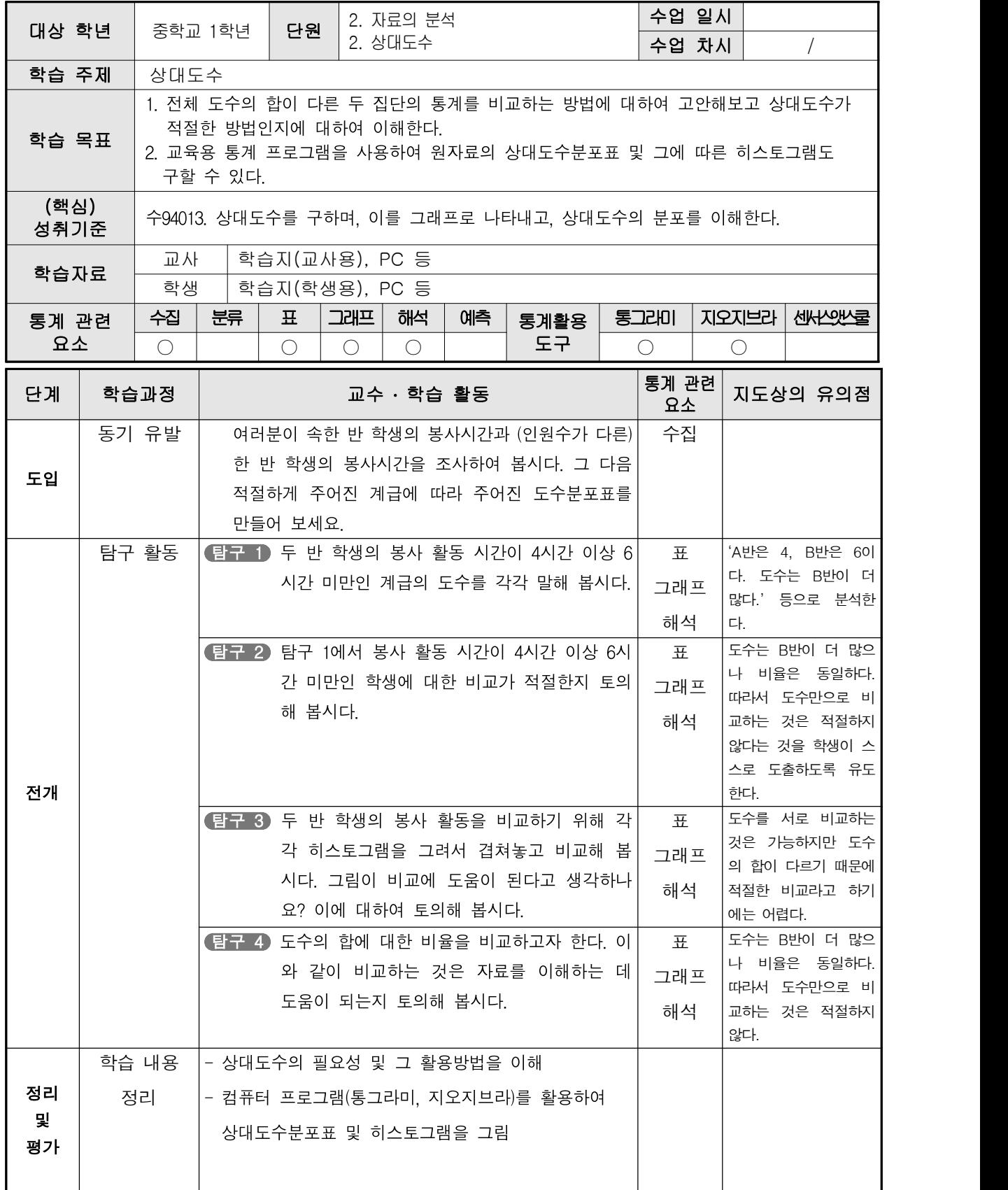

[통계 탐구]

상대도수

 여러분이 속한 반 학생의 봉사시간과 (인원수가 다른) 한 반 학생의 봉사시 간을 조사하여 봅시다. 그 다음 적절하게 주어진 계급에 따라 주어진 도수분포 표를 만들어 보세요.

(예)

다음 도수분포표는 A반과 B반의 1학년 학생들을 대상으로 한 달 동안의 봉 사 활동 시간을 조사하여 나타낸 것입니다.

A반

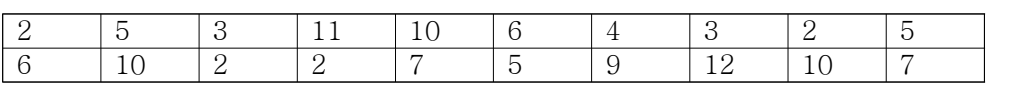

B반

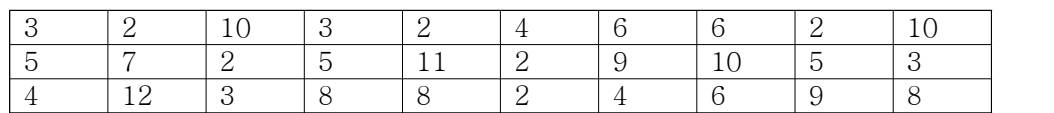

위의 표를 보고 각 반별로 도수분포표를 작성해 봅시다.

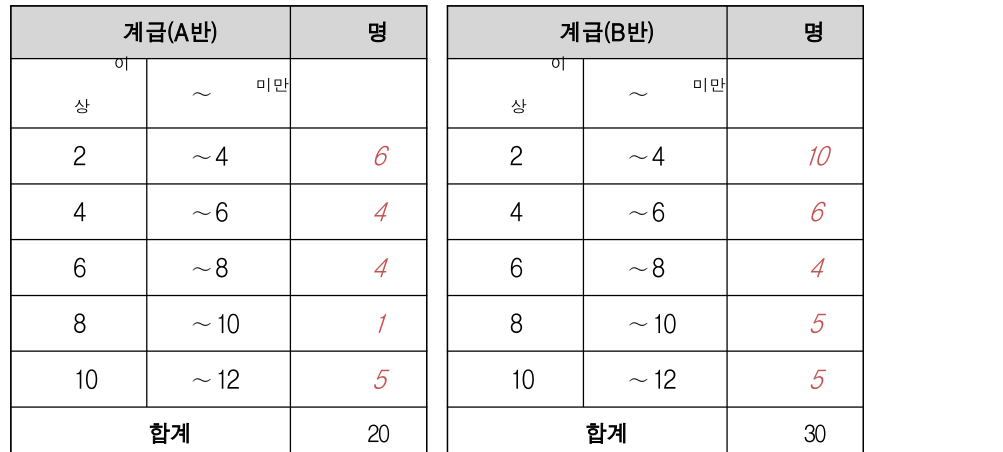

탐구 1 두 반 학생의 봉사 활동 시간이 4시간 이상 6시간 미만인 계급의 도수를 각각 말 해 봅시다.

A반은 4, B반은 6이다. 도수는 B반이 더 많다.

탐구 2 탐구 1에서 봉사 활동 시간이 4시간 이상 6시간 미만인 학생에 대한 비교가 적절 한지 토의해 봅시다.

> 도수는 B반이 더 많으나 비율은 동일하다. 따라서 도수만으로 비교하는 것은 적 절하지 않다.

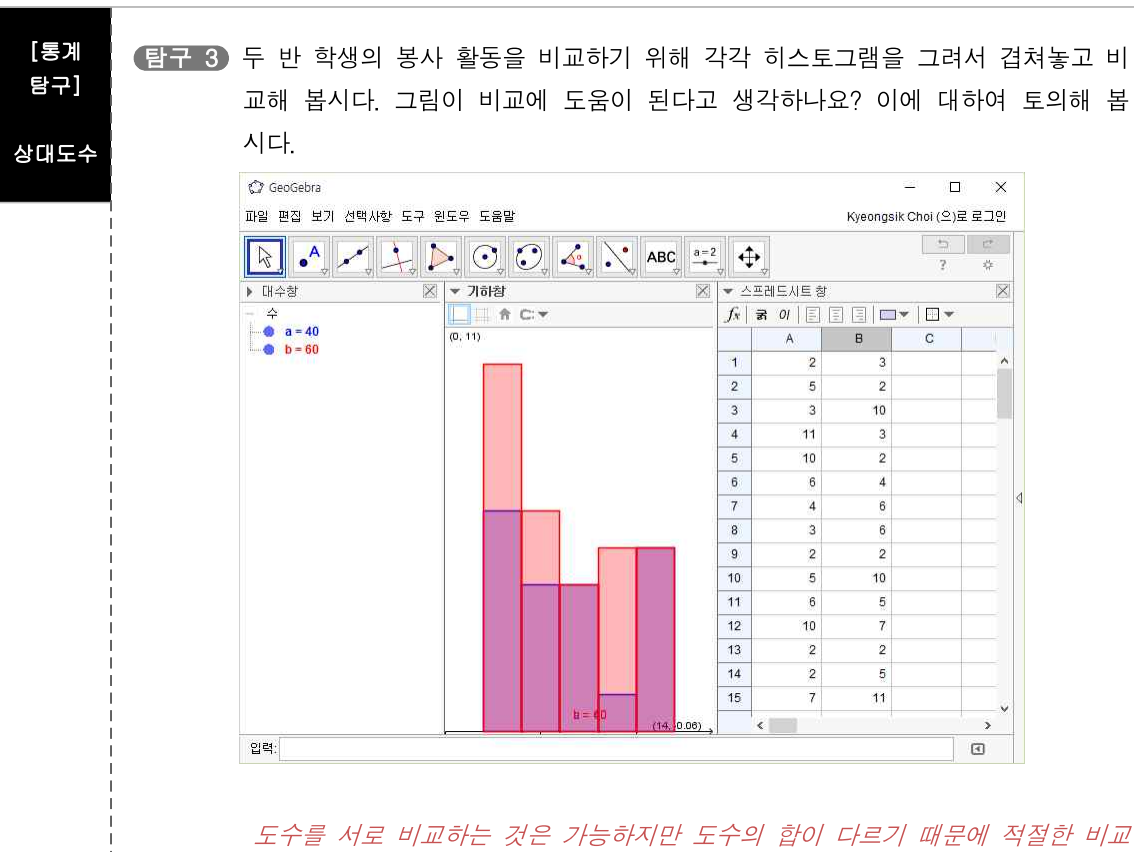

라고 하기에는 어렵다.

탐구 4 도수의 합에 대한 비율을 비교하고자 한다. 이와 같이 비교하는 것은 자료를 이 해하는 데 도움이 되는지 토의해 봅시다.

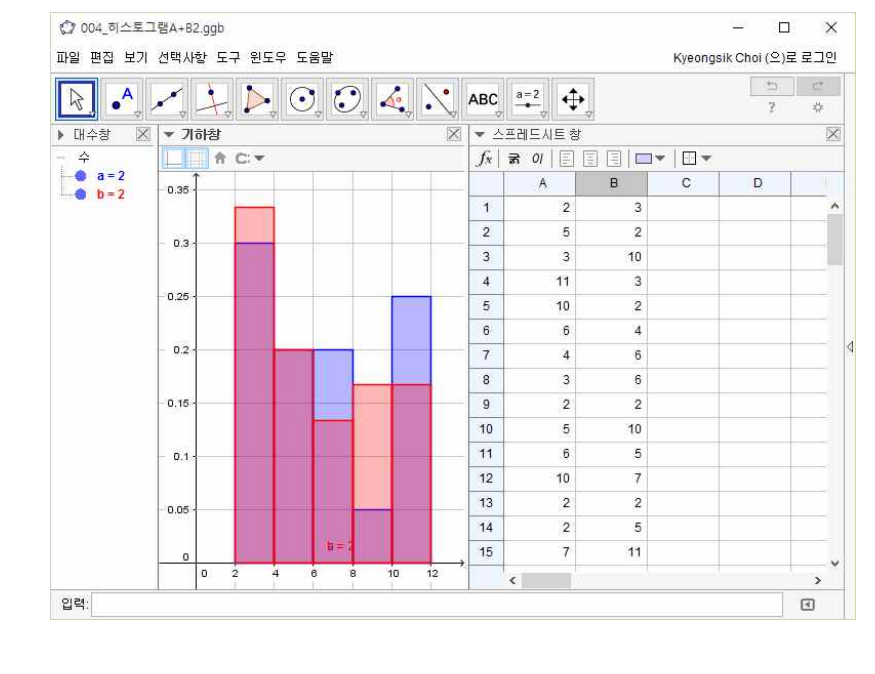

도수는 B반이 더 많으나 비율은 동일하다. 따라서 도수만으로 비교하는 것은 적 절하지 않다.

 위의 자료에 대하여 각 반별로 도수분포표를 구할 수 있다. 이 때 각 반의 도수분포표에 대하여 도수를 비교할 수 있으나 전체 도수의 합이 다르기 때문에 도수의 비교는 적절하지 않다. 따라서 전체 도수에 대한 비율로 나타내는 상대도수가 필요해진다.

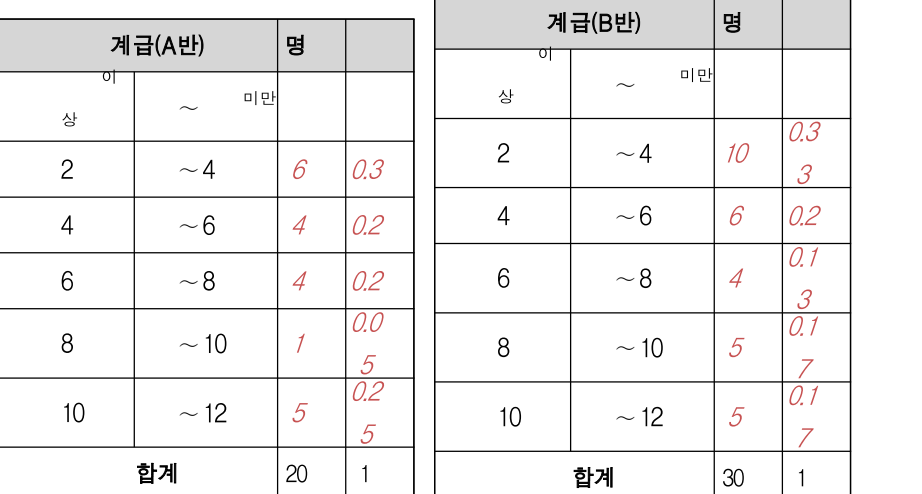

아래 표에 도수와 함께 상대도수를 구해 적어볼 수 있다.

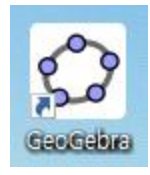

 또한 이와 같은 과정이 번거로운 경우에는 컴퓨터 프로그램을 이용할 수 있다. 지오지브라를 활용하여 상대도수를 비교해보자.

 ❶ 지오지브라의 스프레드시트 창에 자료를 입력하고 일변량 분석 도구를 클릭한다.

버튼을 클릭하여 히스토그램의 계급 간격을 조절할 수 있다. 또한 "상태"를 클릭하여 상대도수가 나타나도록 한다. 그 다음 히스토그램 화면 위에서 마우스 오른쪽 버튼을 클릭하여 "기하창에 복사"를 선택하면 히스토그램이 기하창에 목사된다.

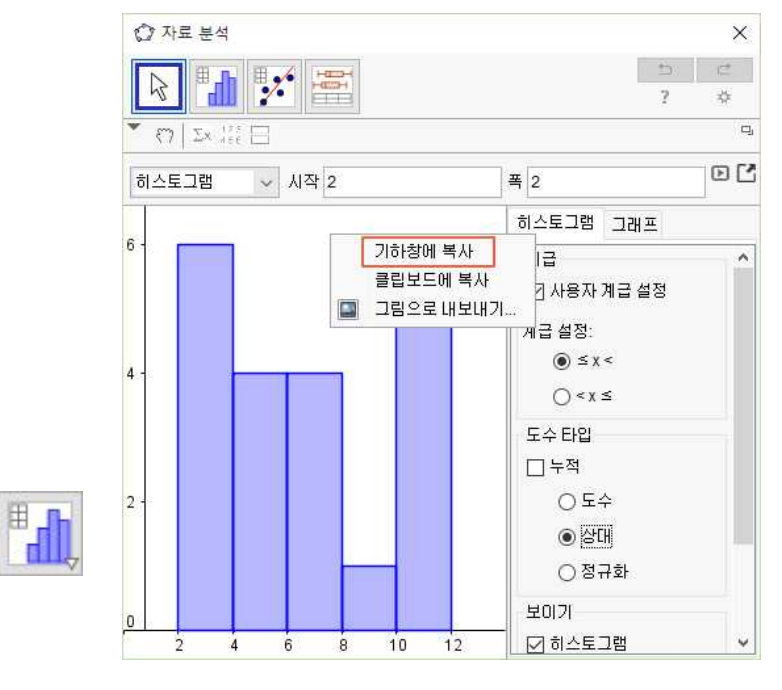

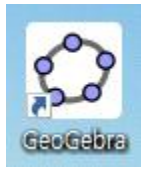

■ 두 반의 자료 모두 그와 같이 하면 기하창에 두 히스토그램이 겹 쳐져서 나타난다.

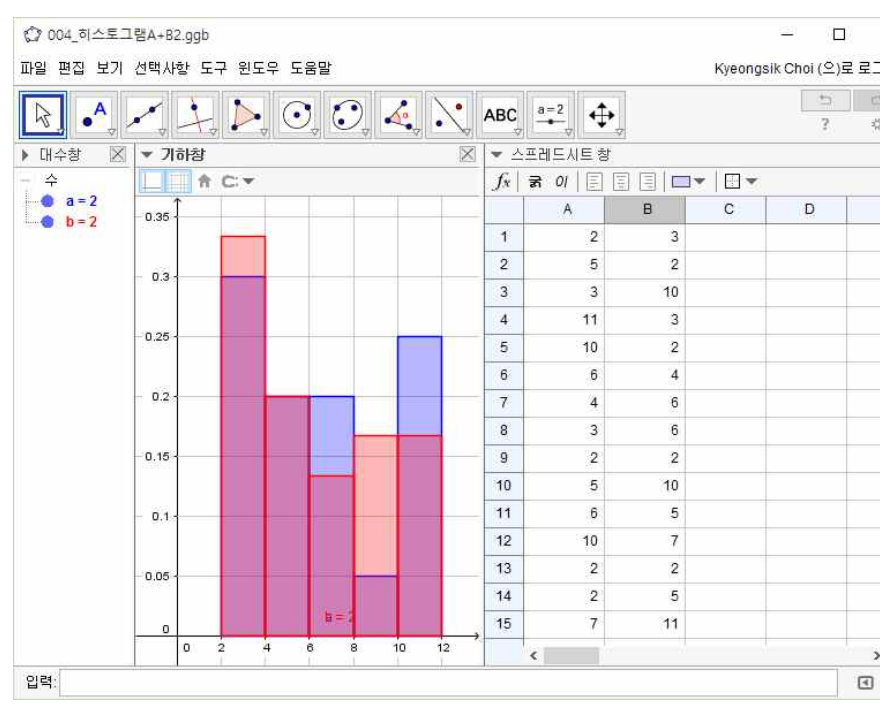

 전체 도수의 합이 다를 때 이와 같은 방법으로 두 자료를 비교하면 좀 더 합리적으로 자료를 비교, 분석할 수 있다.

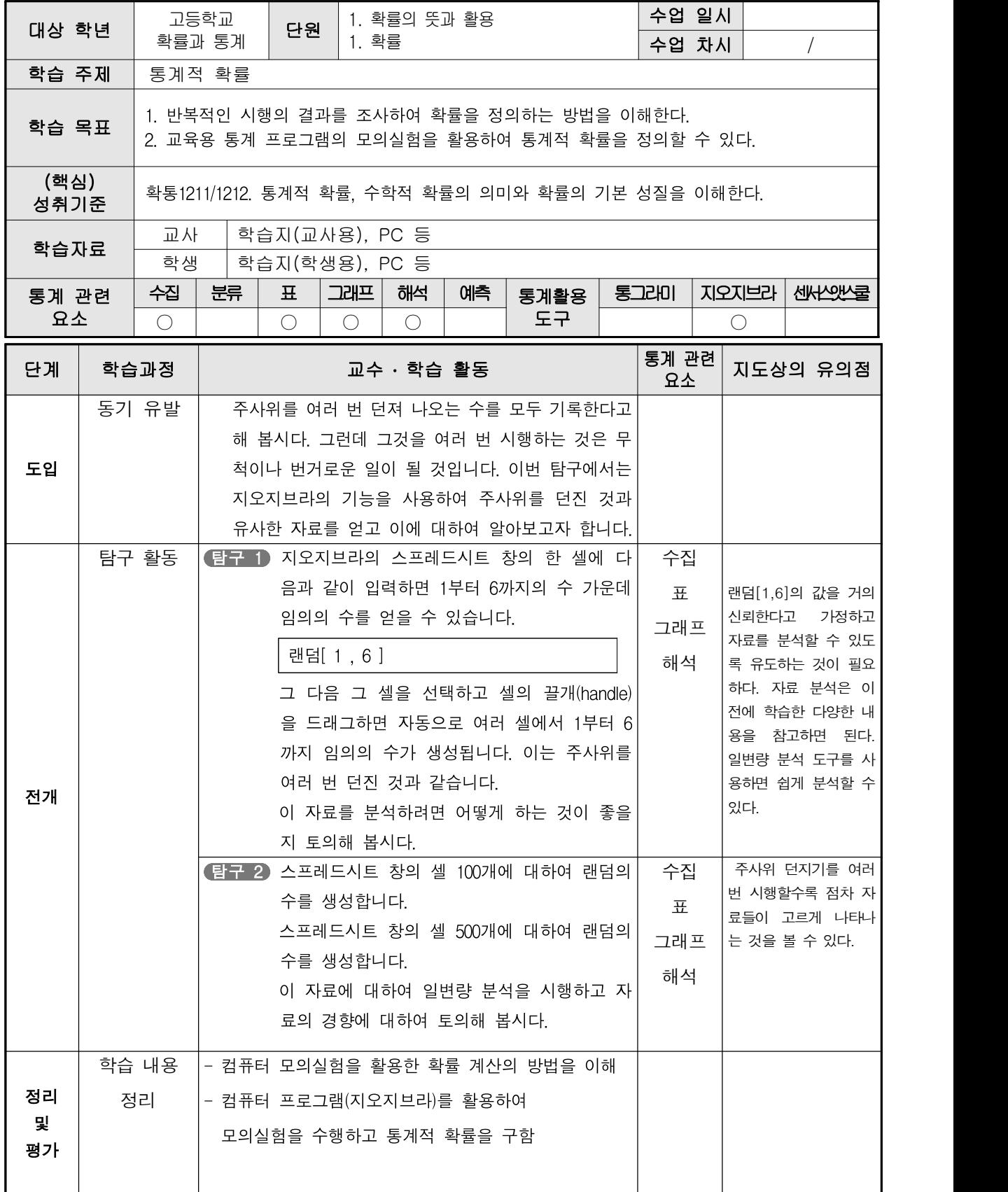

[통계 탐구]

통계적

확률 대하여 알아보고자 합니다. 주사위를 여러 번 던져 나오는 수를 모두 기록한다고 해 봅시다. 그런데 그것을 여러 번 시행하는 것은 무척이나 번거로운 일이 될 것입니다. 이번 탐구에서는 지오지브라의 기능을 사용하여 주사위를 던진 것과 유사한 자료를 얻고 이에

탐구 1 지오지브라의 스프레드시트 창의 한 셀에 다음과 같이 입력하면 1부터 6까지의 수 가운데 임의의 수를 얻을 수 있습니다.

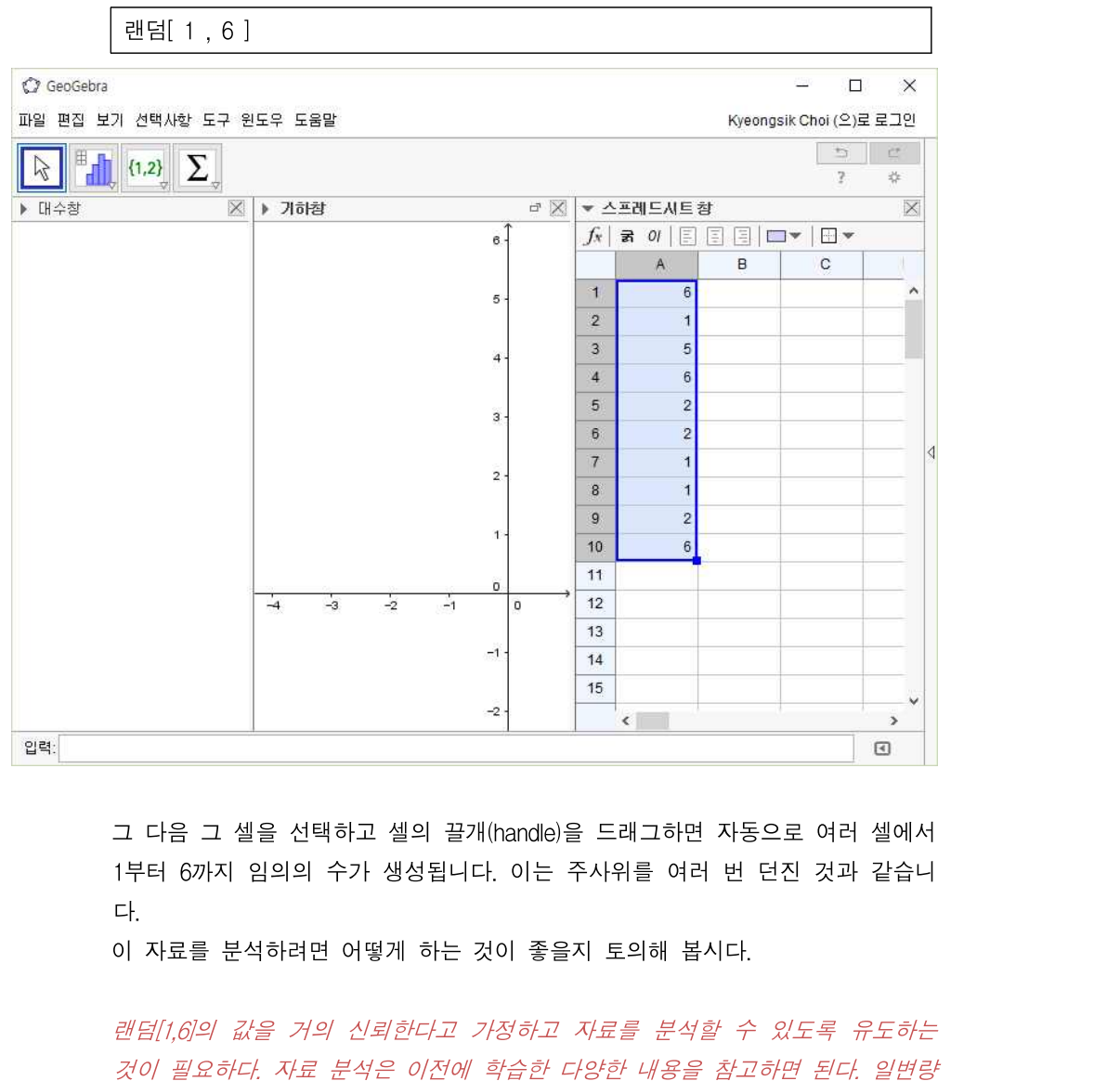

분석 도구를 사용하면 쉽게 분석할 수 있다.

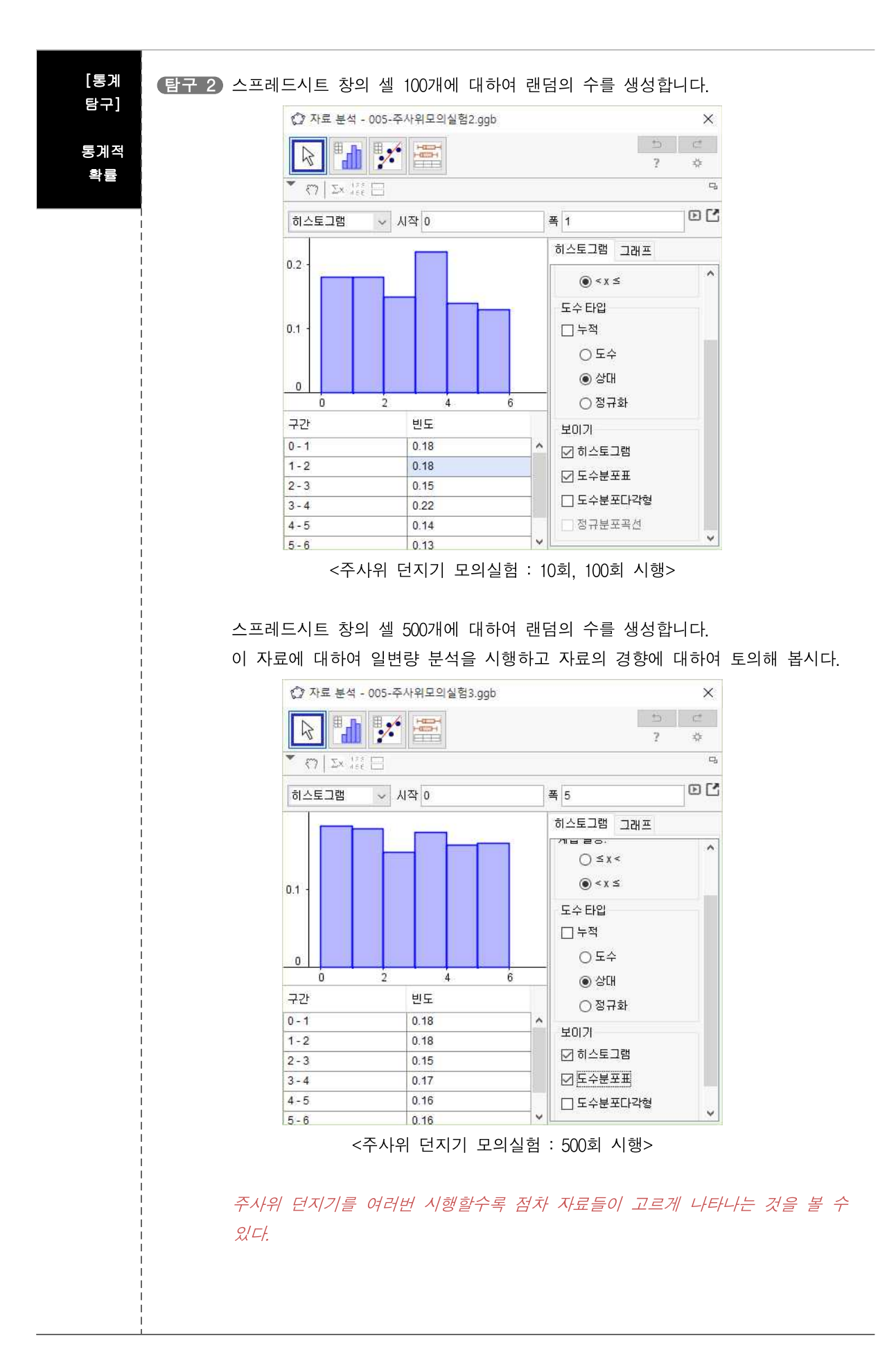

 이제 (지오지브라에서) 주사위를 여러 번 던지는 실험에서 어떤 눈이 나온 횟수와 그 상대도수의 변화에 대하여 알아보자. 예를 들어 5의 눈이 나오는 상대도수는 100회 일 때 0.14, 500회 일

때 0.16이다. 따라서 횟수가 점점 늘어날수록 수학적 확률인  $\frac{1}{6}$ =0.66…에 가까워지는 것을 알 수 있다.

 이와 같이 같은 조건에서 많은 횟수의 실험이나 관찰을 할 때, 어떤 사건이 일어나는 상대도수가 일정한 값에 가까워지면 이 일정한 값을 그 사건이 일어 날 확률이라고 한다. 이를테면 앞에서 살펴본 것과 같이 주사위 한 개를 던질 때 2의 눈이 나올 확률은  $\frac{1}{6}$ 이다.

 한편 여러 번의 실험이나 관찰을 하지 않고도 경우의 수를 이용하여 확률을 구할 수 있다. 예를 들어 주사위 한 개를 던질 때 일어나는 모든 경우의 수는 6이고, 2의 눈이 나오는 경우의 수는 1이다. 이때 1부터 6 까지의 각 눈이 나올 가능성은 모두 같으므로 의 눈이 나올 가능성은  $\frac{1}{6}$ 이고, 이 값은 앞에서 상대도수로 구한 확률과 같다.

 일반적으로 어떤 실험이나 관찰에서 일어나는 모든 경우의 수가 이 고 각 경우가 일어날 가능성이 모두 같을 때, 사건 A가 일어나는 경우 의 수가  $a$ 이면 사건  $A$ 가 일어날 확률  $p$ 는 다음과 같다.

$$
p = \frac{(\lambda \xi \lambda A) \, 2 \lambda \xi \lambda + (\lambda \xi \lambda)^2}{(\lambda \xi \lambda \xi \lambda + (\lambda \xi \lambda)^2 \xi \lambda + (\lambda \xi \lambda \xi \lambda)^2)} = \frac{a}{n}
$$

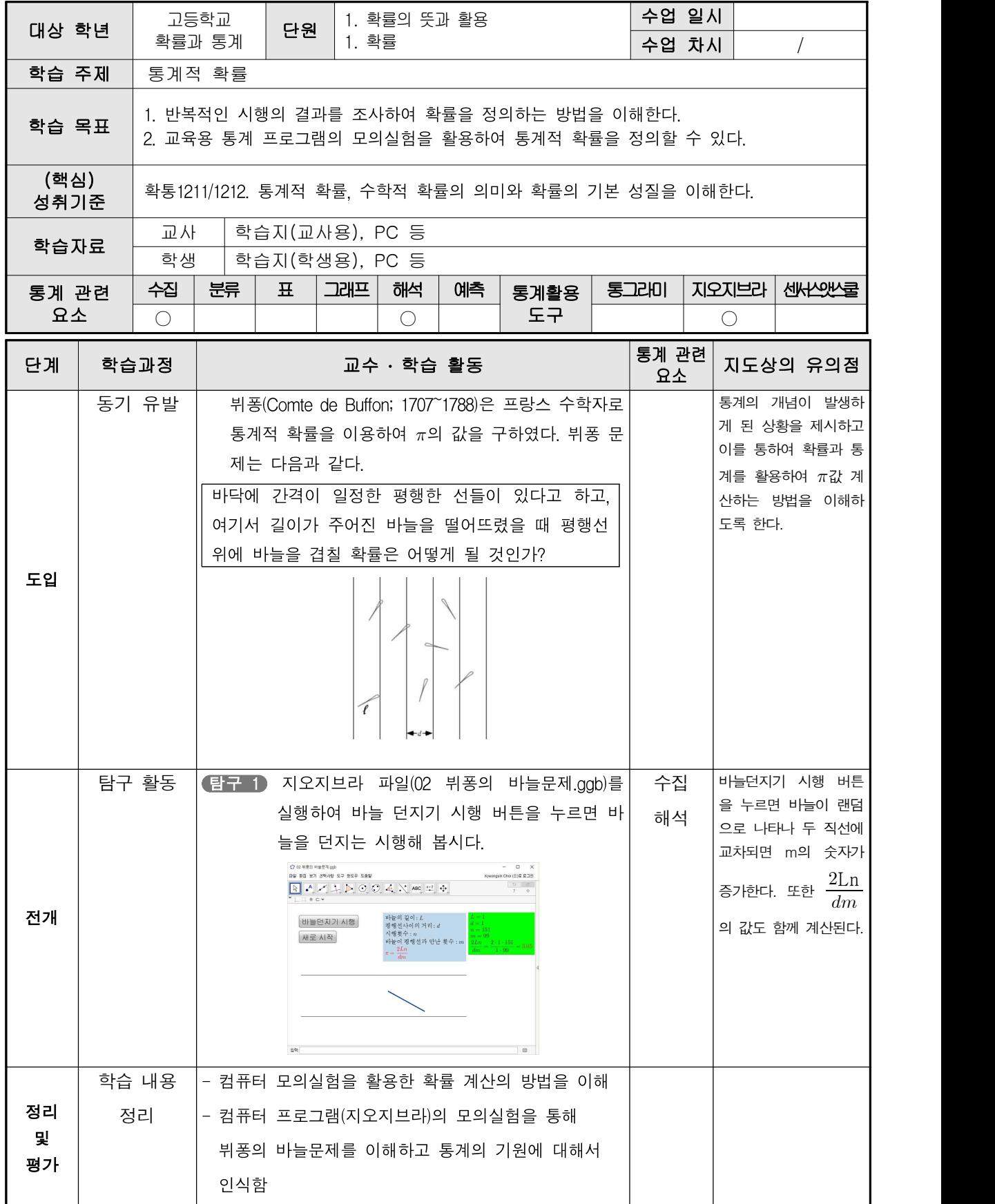

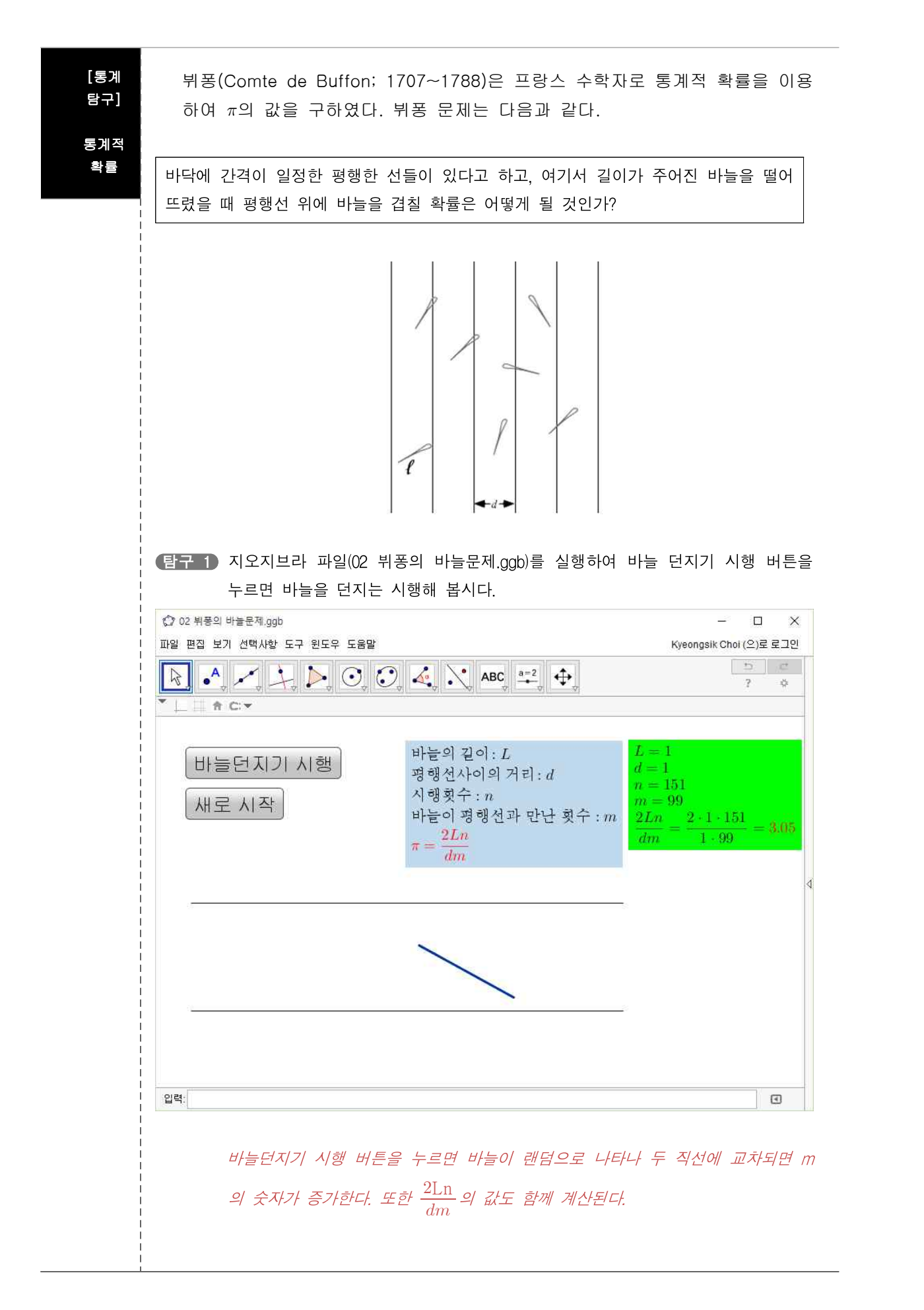

평행선 사이의 거리를  $D$ , 바늘의 길이를  $L$ 이라고 하자.

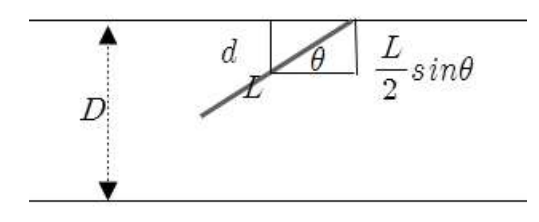

바늘의 중심에서 가까운 직선까지의 거리를  $d$ , 바늘과 직선이 이루는 각을  $\theta$ 라고 하자. 표본공간  $S_{\overleftarrow{u}}$   $S = \{(d, \theta) \mid 0 \leq d \leq \frac{D}{2} \, , \, 0 \leq \theta \leq \pi \}$ 다.

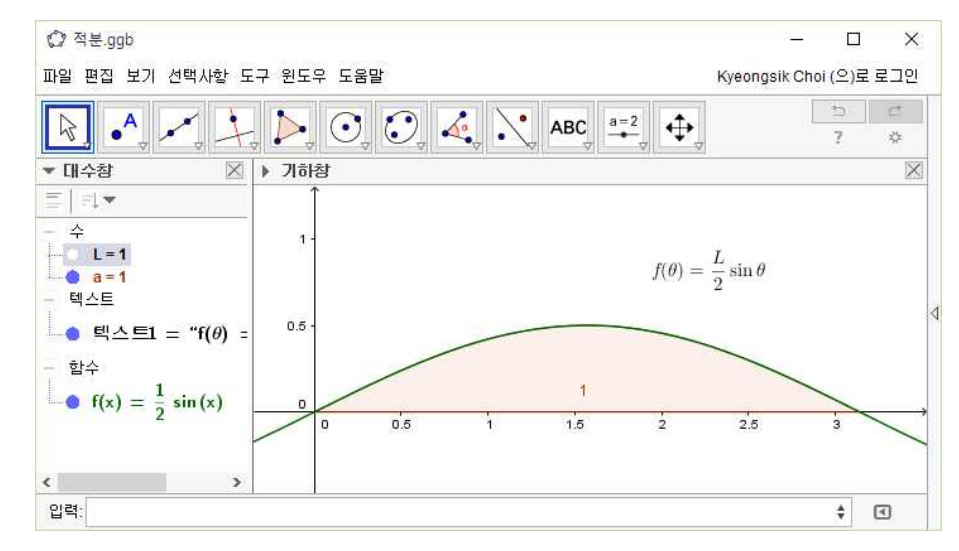

구하는 확률은 사건  $A$ 일 때이므로

■ 바늘의 중심으로부터의 거 리  $d$ 가  $\frac{L}{2}sin\theta$ 보다 작으면 직선과 바늘이 만나게 된다.

$$
A = \{ (d, \theta) \mid 0 \le d \le \frac{L}{2} \sin \theta, 0 \le \theta \le \pi \}
$$

$$
\begin{aligned}\n\mathbf{F} \triangleq \mathbf{A} \triangleq \mathbf{A} \triangleq \mathbf{B} \quad \mathbf{B} \triangleq \mathbf{B} \\
A &= \{ (d, \theta) \mid 0 \le d \le \frac{L}{2} \sin \theta \,, \, 0 \le \theta \le \pi \} \\
P(A) &= \frac{\mathbf{B} \otimes A \mathbf{B} \otimes \mathbf{B}}{\mathbf{B} \otimes \mathbf{B} \otimes \mathbf{B} \otimes \mathbf{B}} = \frac{\int_0^\pi \frac{L}{2} \sin \theta \, d\theta}{\frac{D}{2} \pi} = \frac{2L}{D\pi}\n\end{aligned}
$$

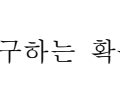

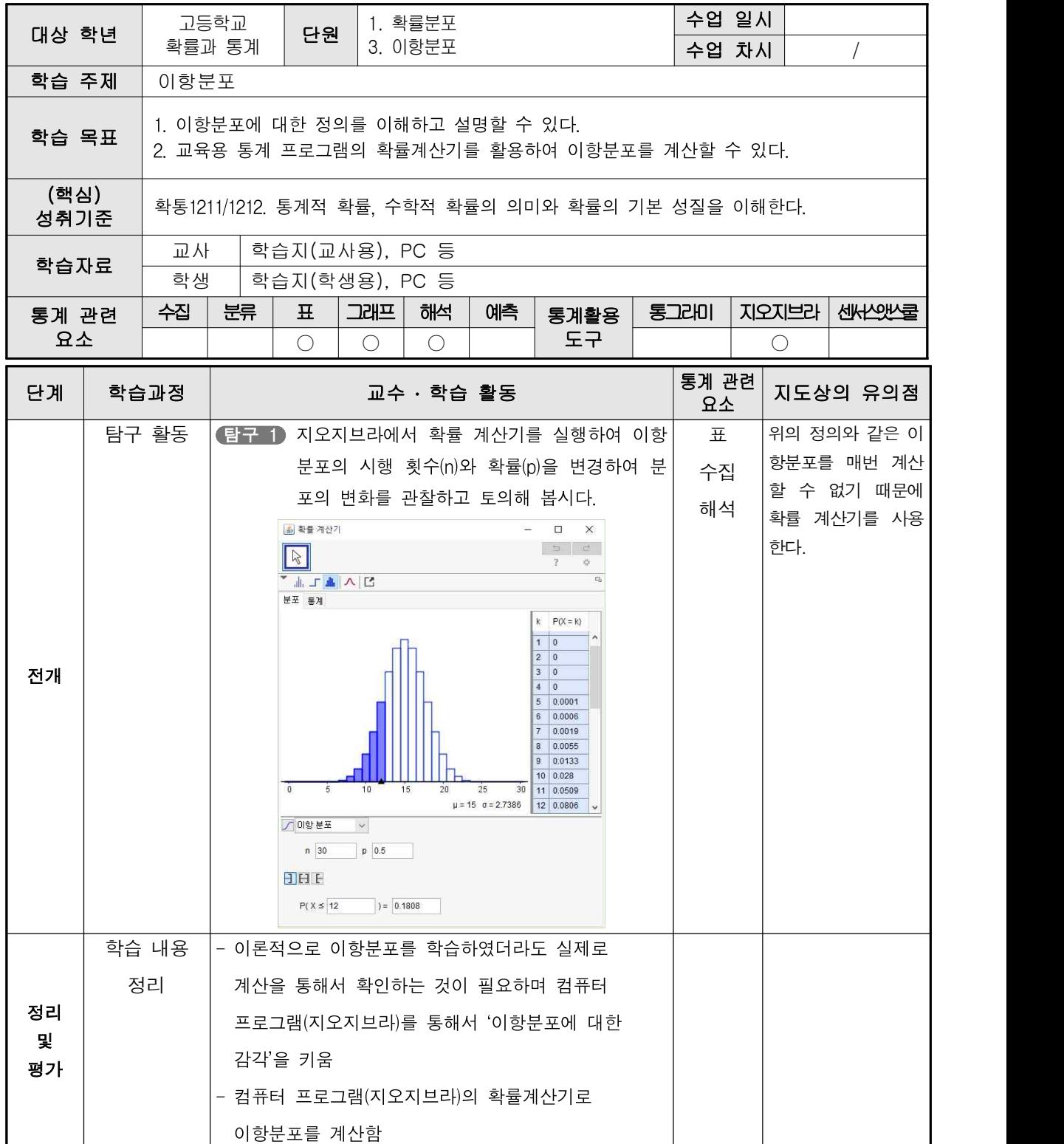

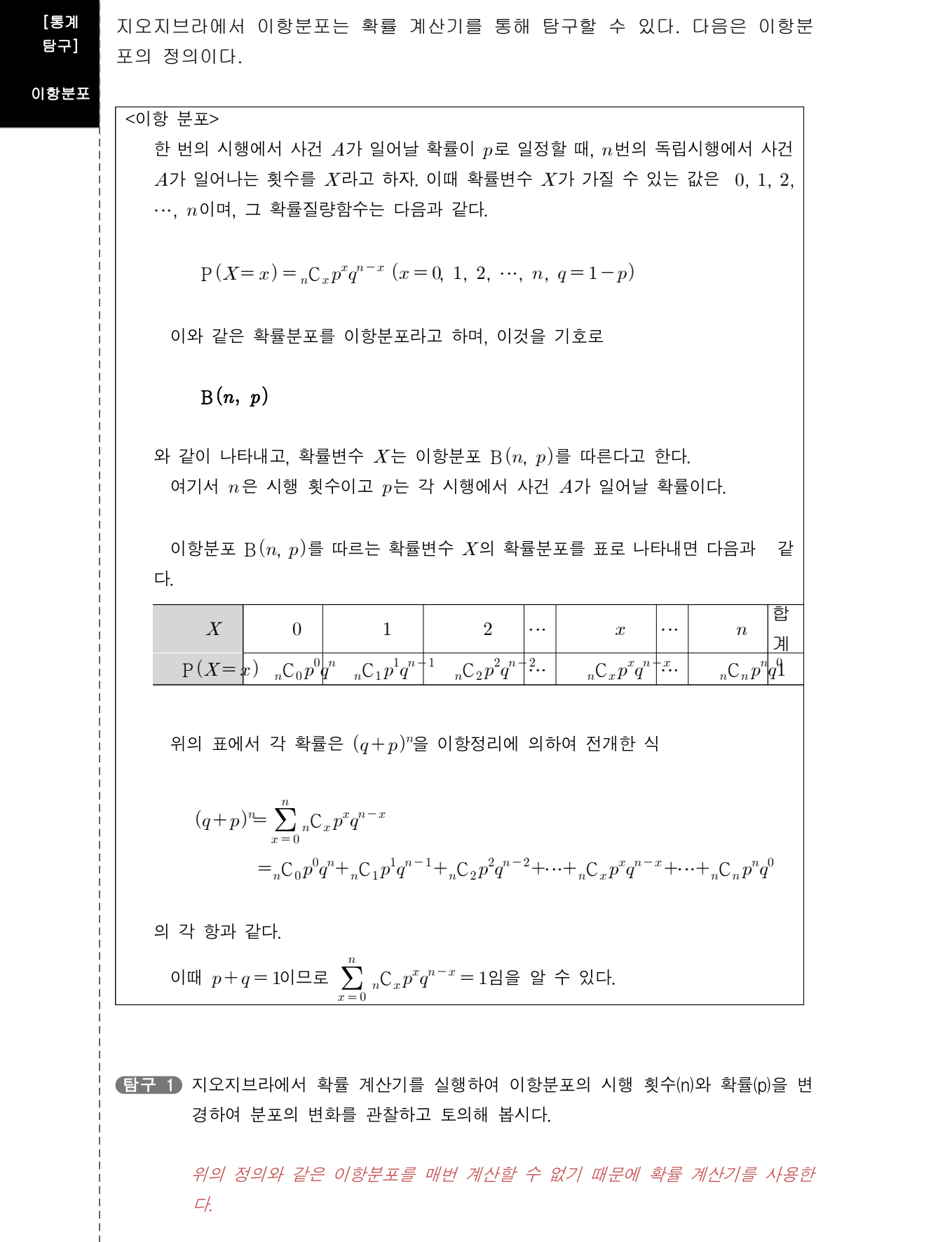

 $\frac{1}{1}$ 

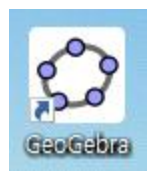

지오지브라에서 확률 계산기를 선택하면 다음과 같은 화면이 나타난

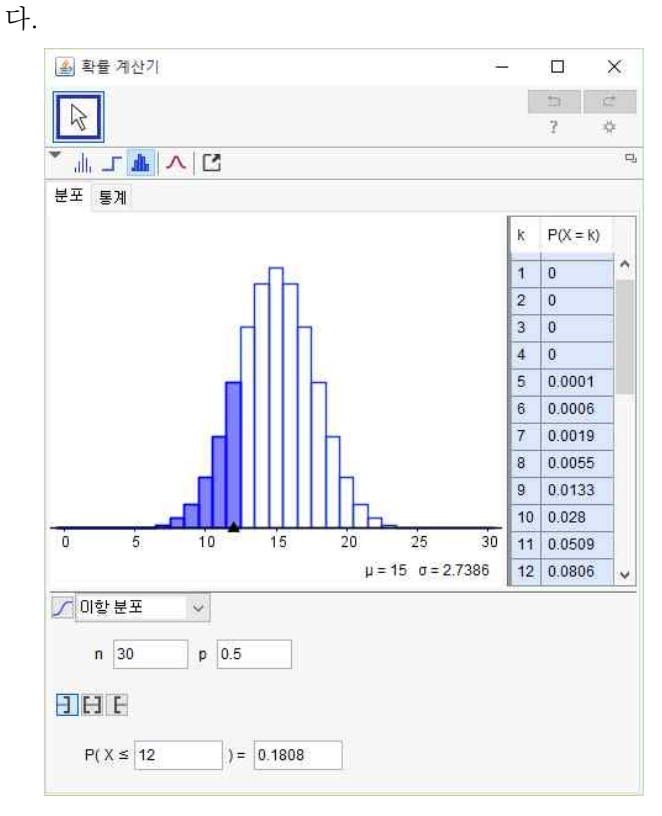

 $n\triangleq$  점차 증가시키거나  $p\equiv$  변화시키면 분포에 변화가 나타난다.

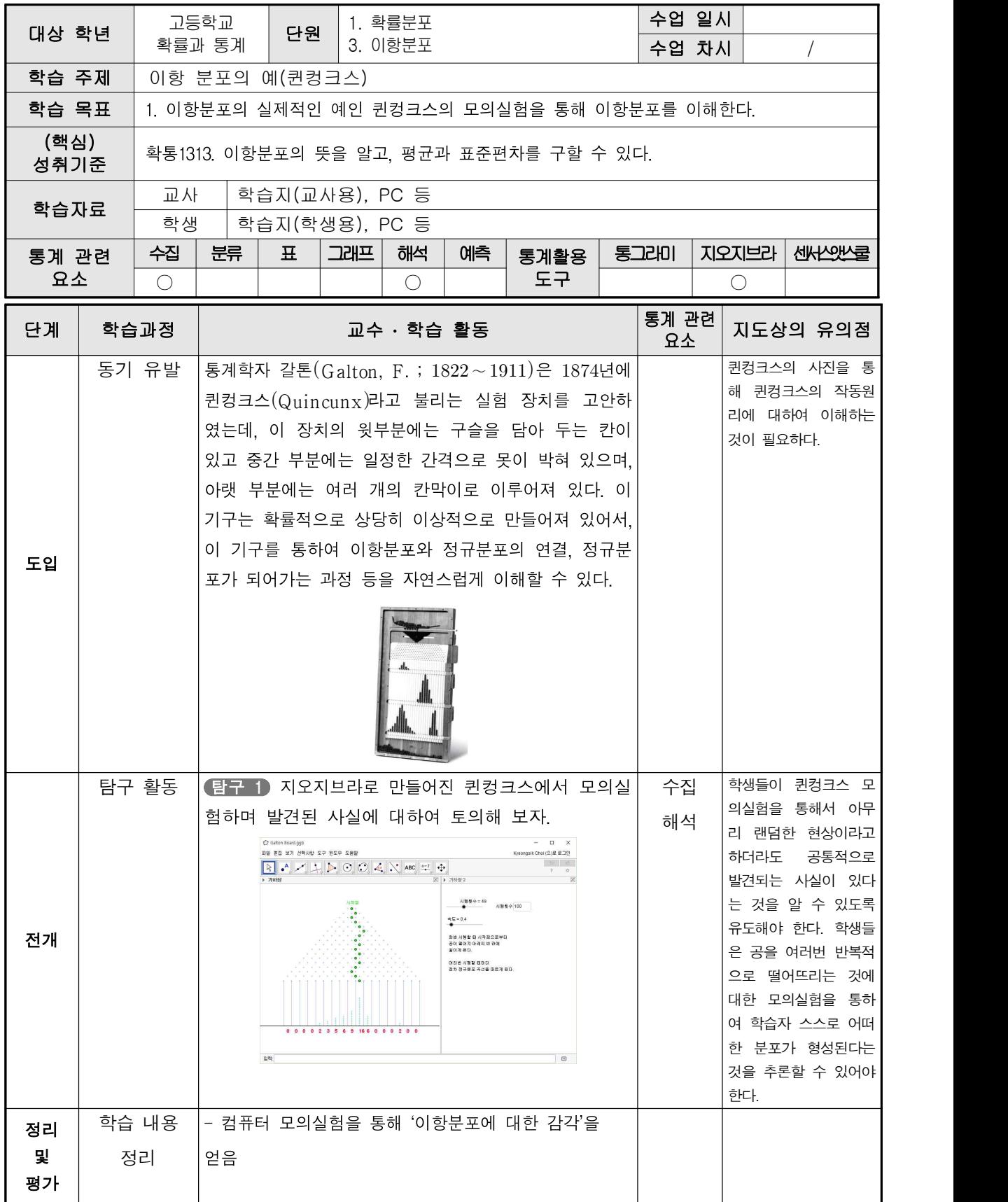

#### [통계 탐구]

정규분포의 (퀸컹크스)

사례 어져 있다. 이 기구는 확률적으로 상당히 이상적으로 만들어져 있어서, 이 기구를 통하여 통계학자 갈톤(Galton, F. ; 1822~1911)은 1874년에 퀸컹크스(Quincunx)라고 불리 는 실험 장치를 고안하였는데, 이 장치의 윗부분에는 구슬을 담아 두는 칸이 있고 중 간 부분에는 일정한 간격으로 못이 박혀 있으며, 아랫 부분에는 여러 개의 칸막이로 이루 이항분포와 정규분포의 연결, 정규분포가 되어가는 과정 등을 자연스럽게 이해할 수 있 다.

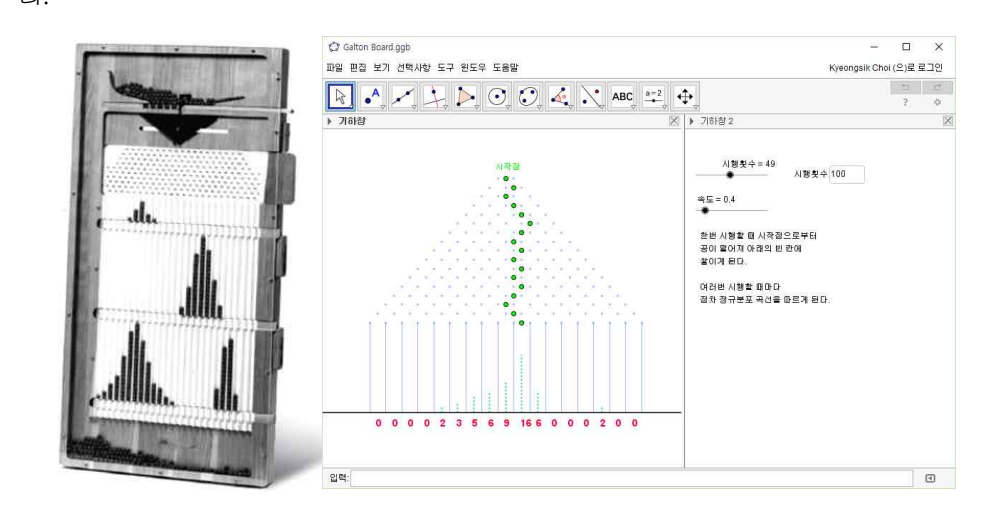

탐구 1 지오지브라로 만들어진 퀸컹크스에서 모의실험하며 발견된 사실에 대하여 토 의해 보자.

> 학생들이 퀸컹크스 모의실험을 통해서 아무리 랜덤한 현상이라고 하더라도 공통 적으로 발견되는 사실이 있다는 것을 알 수 있도록 유도해야 한다. 학생들은 공을 여러번 반복적으로 떨어뜨리는 것에 대한 모의실험을 통하여 학습자 스스로 어떠 한 분포가 형성된다는 것을 추론할 수 있어야 한다.

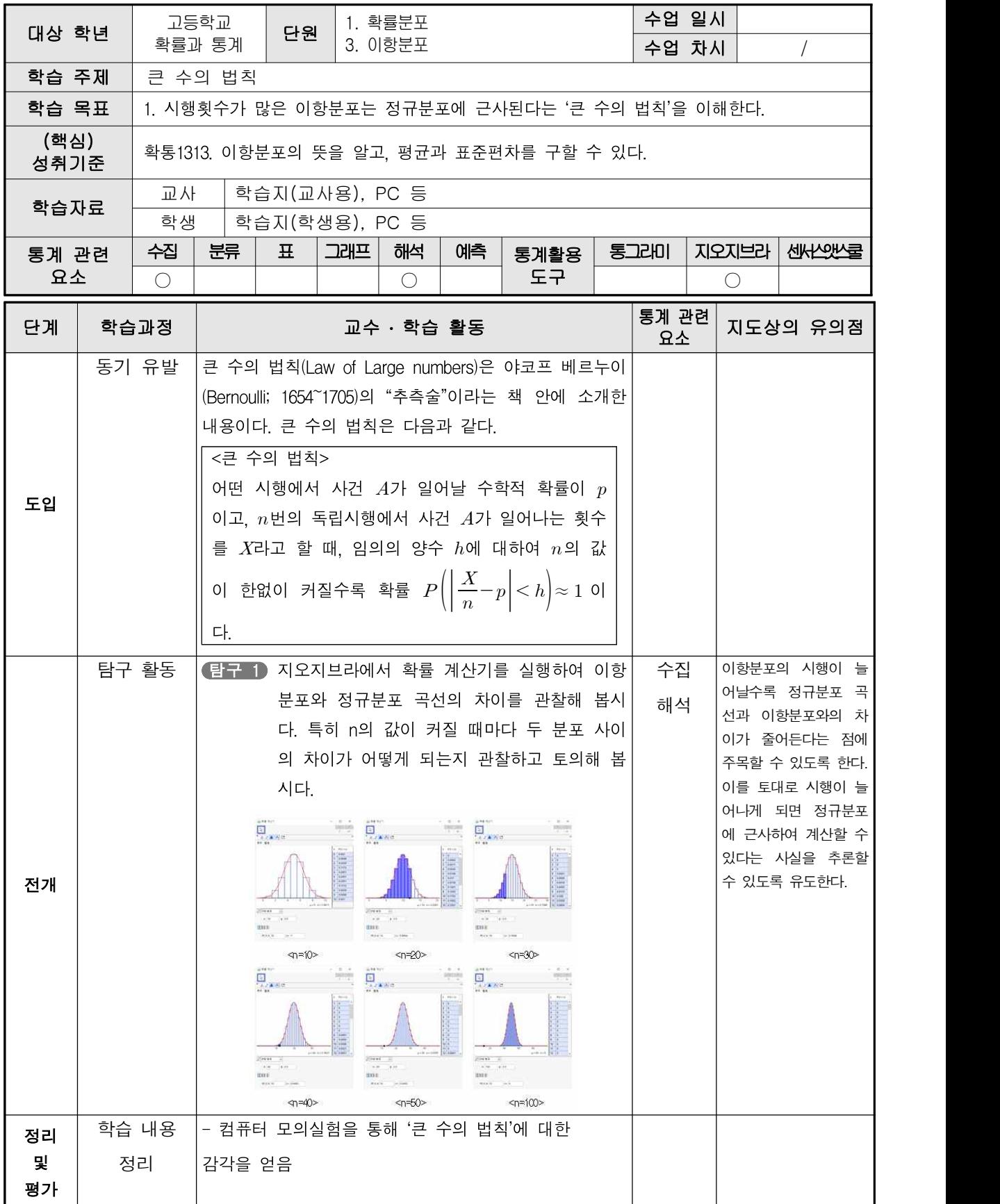

#### [통계 탐구]

큰 수의 법칙

큰 수의 법칙(Law of Large numbers)은 야코프 베르누이(Bernoulli; 1654~1705)의 "추측술"이라는 책 안에 소개한 내용이다. 큰 수의 법칙은 다음 과 같다.

<큰 수의 법칙> 어떤 시행에서 사건  $A$ 가 일어날 수학적 확률이  $p$ 이고,  $n$ 번의 독립시행에서 사건  $A$ 가 일어나는 횟수를  $X$ 라고 할 때, 임의의 양수  $h$ 에 대하여  $n$ 의 값이 한없이 커질수록 확 률  $P\left(\left|\frac{X}{n}-p\right|< h\right)\approx 1$  이다.

탐구 1 지오지브라에서 확률 계산기를 실행하여 이항분포와 정규분포 곡선의 차이를 관 찰해 봅시다. 특히 n의 값이 커질 때마다 두 분포 사이의 차이가 어떻게 되는지 관찰하고 토의해 봅시다.

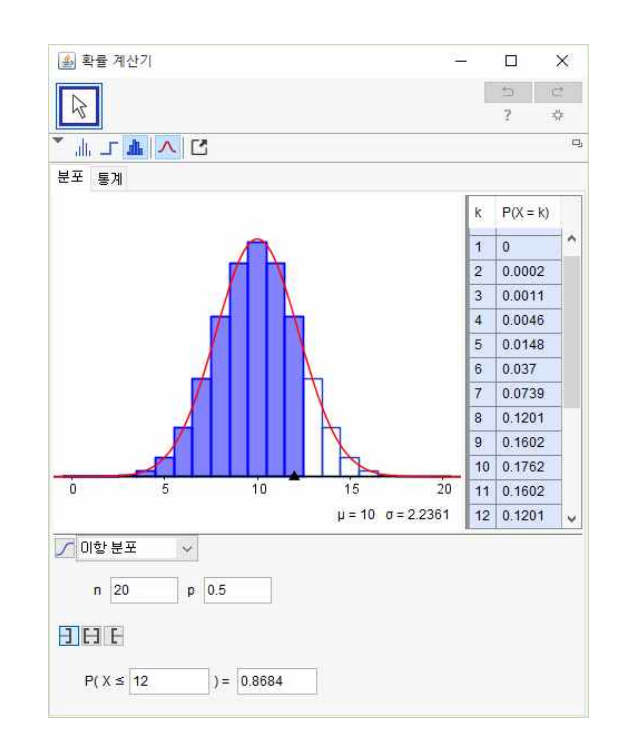

이항분포의 시행이 늘어날수록 정규분포 곡선과 이항분포와의 차이가 줄어든다는 점에 주목할 수 있도록 한다. 이를 토대로 시행이 늘어나게 되면 정규분포에 근 사하여 계산할 수 있다는 사실을 추론할 수 있도록 유도한다.

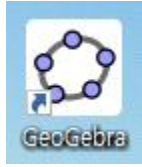

 지오지브라에서 확률 계산기를 선택하면 다음과 같은 화면이 나타난 다.

을 점차 증가시키면 이항분포와 정규분포 곡선의 차이가 줄어드는 것 을 확인할 수 있다.

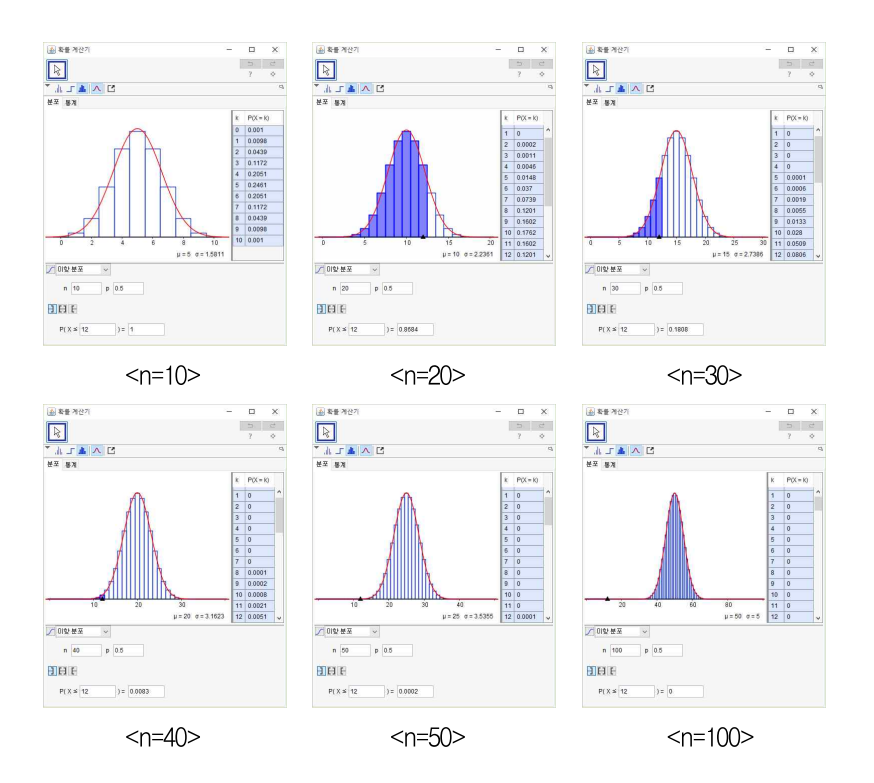

이 때 이항분포의 그래프는  $n$ 의 값이 커질수록 정규분포 곡선에 가 까워짐을 알 수 있다. 실제로 확률변수  $XY$ 가 이항분포  $B(n, p)$ 를 따를 때,  $n$ 이 충분히 크면 X는 근사적으로 평균이  $npq$ 이고 분산이  $npq$ 인 정 규분포 N(np, npq)를 따른다는 사실이 알려져 있다(단,  $q = 1 - p$ ).

예를 들어 확률변수  $X$ 가 이항분포  $B\Big(400,\frac{1}{2}\Big)$ 을 따르면 이 분포는 정 규분포  $N(200, 10^2)$ 을 따른다. 이 경우  $P(170 \leq X \leq 205)$ 를 구하는 과정 은 다음과 같다.

확률변수  $X$ 가 이항분포 B $\left( \begin{matrix} 400, & \frac{1}{2} \end{matrix} \right)$ 을 따르므로  $(200, 10^2)$ 을 따른다. 이 경우  $P(170 \le X \le 205)$ 를 구하는 과정<br>같다.<br>이항분포 B $\left(400, \frac{1}{2}\right)$ 을 따르므로<br>E $(X) = 400 \cdot \frac{1}{2} = 200 \sigma(X) = \sqrt{400 \cdot \frac{1}{2} \cdot \frac{1}{2}} = 10$ 이 때 400은 충분히 큰 수이므로 확률변수  $X$ 는 근사적으로 정규분포  $\rm N(200,\,10^2)$  $E(X) = 400 \cdot \frac{1}{2} = 200 \sigma(X) = \sqrt[40]{40}$ 이 때 400은 충분히 큰 수이므로 확률변수  $X = \frac{X - 200}{10}$ 은 표<br>을 따른다. 따라서 확률변수  $Z = \frac{X - 200}{10}$ 은 표  $\frac{X-200}{10}$ 은 표준정규분포 N(0, 1)을 따르므로 )은 충분히 큰 수이므로 확률변수  $X = 34$ .<br>
아. 따라서 확률변수  $Z = \frac{X - 200}{10}$ 은 표준<br>  $P(170 \le X \le 205) = P\left(\frac{170 - 200}{10} \le Z\right)$  $\frac{170-200}{10} \le Z \le \frac{205-200}{10}$ 근사적으로 정규분포 N(20<br>표준정규분포 N(0, 1)을 띠<br> $\leq Z \leq \frac{205-200}{10}$  $= P(-3 \le Z \le 0.5)$ 

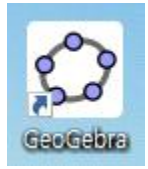

지오지브라에서 확률 계산기를 사용하여 앞의  $P(170 \le X \le 205)$ 를 구하려면 다음과 같다.

분포에서 이항분포를 선택한 후  $n - 400$ ,  $p - 0.5$ 를 입력하고 170 과 205를 차례로 입력하면 0.7077이라는 값을 구할 수 있다.

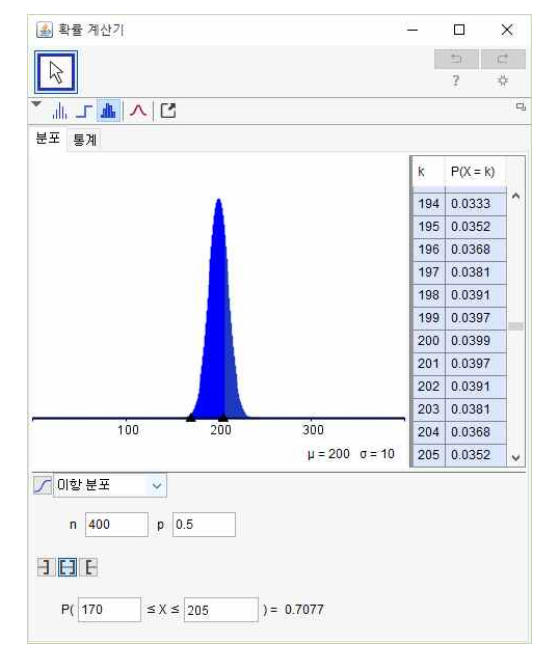

또한 정규분포를 선택하고  $\mu$ 가 200이고  $\sigma$ 가 10인 경우에 대하여 확률계산기를 사용하면 다음과 같다.

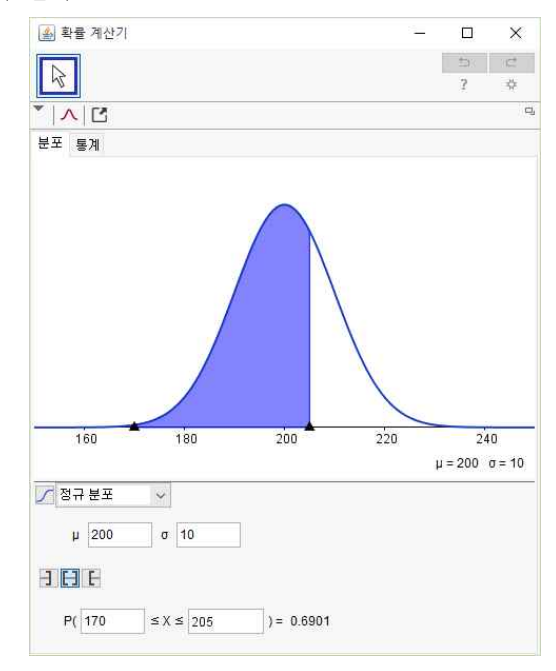

 두 분포는 서로 근사적인 관계이기 때문에 아주 약간의 값이 차이가 난다. 하 지만 약 0.7 정도라는 점에서 거의 가깝다고 할 수 있다.

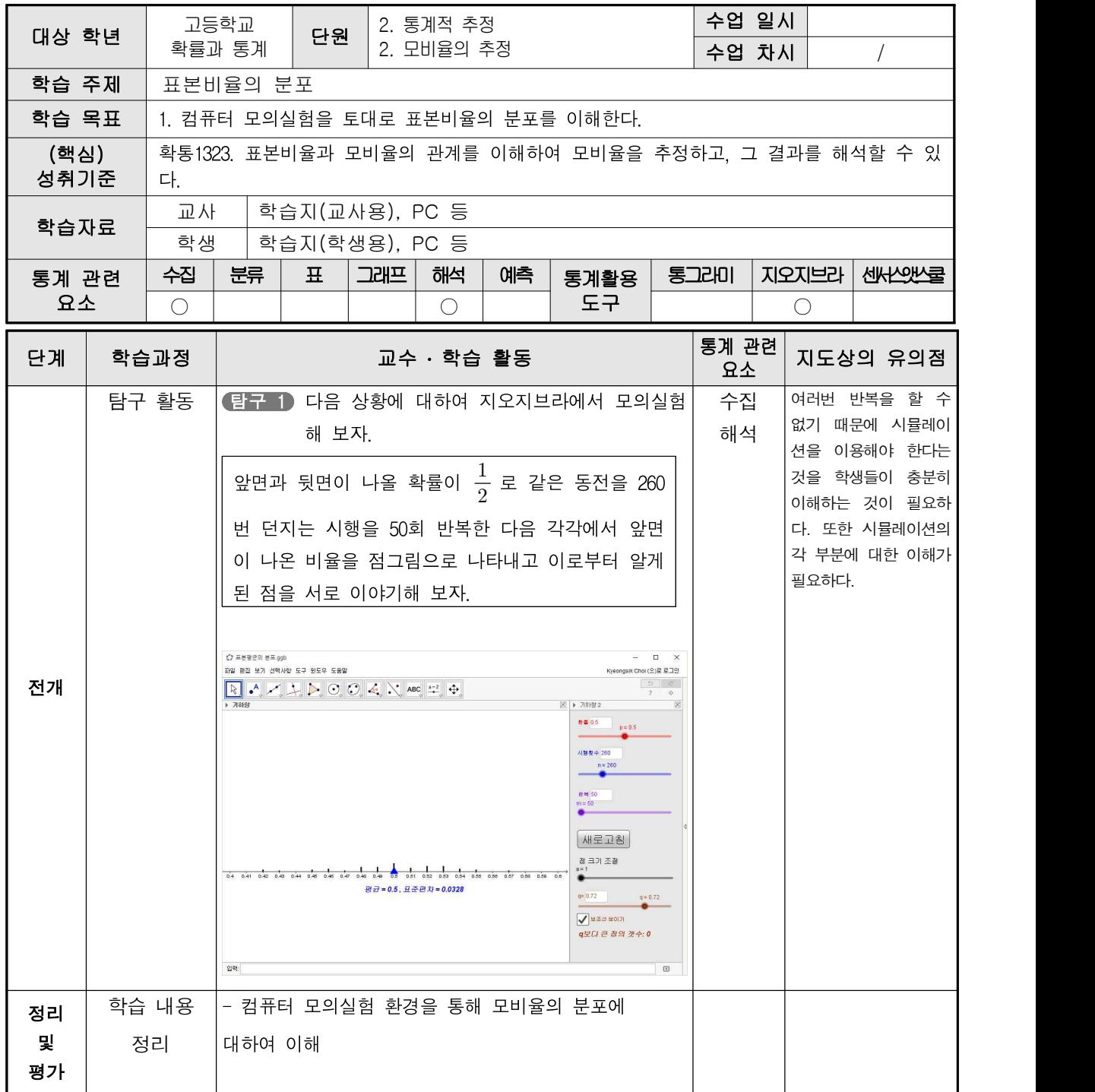

[통계 표본 비율  $\hat{p}$ 에 대하여 그 분포는 다음과 같다. 탐구] 표본비율의 <표본비율의 분포> 분포 , <sub>모프</sub><br>이  $p$ 이고 표본의 크기  $n$ 이 충분히 클 때, 표본비율  $\hat{p}$ 은 근사적으로 정규분포<br> $\frac{pq}{n}$ 를 따른다. 따라서 확률변수  $Z = \frac{\hat{p} - p}{\sqrt{\frac{pq}{n}}}$ 는 근사적으로 표준 정규분포 모비율이  $p$ 이고 표본의 크기  $n$ 이 충분히 클 때, 표본비율  $\hat{p}$ 은 근사적으로 정규분포  $\frac{-p}{pq}$ 는 근  $\frac{\hat{p}-p}{\sqrt{pq}}$ 는 근사적으로 표준 정규분포 $\left|$  $N\left(p, \frac{pq}{n}\right)$ 를 따른다  $\frac{pq}{n}$   $\leftarrow$   $\leftarrow$   $\sim$   $\cdot$  $N(0, 1)$ 을 따른다. (단,  $q=1-p$ ) 탐구 1 다음 상황에 대하여 지오지브라에서 모의실험 해 보자. 앞면과 뒷면이 나올 확률이  $\frac{1}{2}$  로 같은 동전을 260번 던지는 시행을 50회 반복한 다음 $\left| \right|$ 각각에서 앞면이 나온 비율을 점그림으로 나타내고 이로부터 알게 된 점을 서로 이야 기해 보자. 0.42 0.43 0.44 0.45 0.46 0.47 0.48 0.49 0.50 0.51 0.52 0.53 0.54 0.55 0.56 0.57 ○ 표본평균의 분포.ggb  $\Box$   $\times$ .<br>파일 편집 보기 선택사항 도구 윈도우 도움말 -<br>Kyeongsik Choi (오)로 로그인  $\rightarrow$  $\overline{7}$ ▶ 기하참 2 ) 기하철  $\overline{\mathbb{X}}$ **考量 0.5**  $p = 0.5$ 시행횟수 260  $n = 260$ **H 号 50**  $m = 50$  $\bullet$ 새로고침 점 크기 조절 0.5 0.51 0.52 0.53 0.54 0.55 0.56 0.57 0.58 0.59 0.6 0.4 0.41 0.42 0.43 0.44 0.45 0.46 0.47 평균=0.5, 표준편차=0.0328  $q=0.72$  $q = 0.72$ V 보조선 보이기 q보다 큰 점의 갯수: 0 입력:  $\Box$ 여러번 반복을 할 수 없기 때문에 시뮬레이션을 이용해야 한다는 것을 학생들이 충분히 이해하는 것이 필요하다. 또한 시뮬레이션의 각 부분에 대한 이해가 필요 하다.

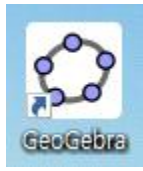

 지오지브라에서 만들어진 표본비율 추정 환경에서 다음과 같이 시행 횟수를 조절하여 표본비율과 분포가 어떻게 변화하는지 관찰할 수 있다.<br>예를 들어 다음과 같이 p는 0.7, 시행횟수는 260, 반복은 1000으로 하 면 그림과 같은 분포가 나타난다.

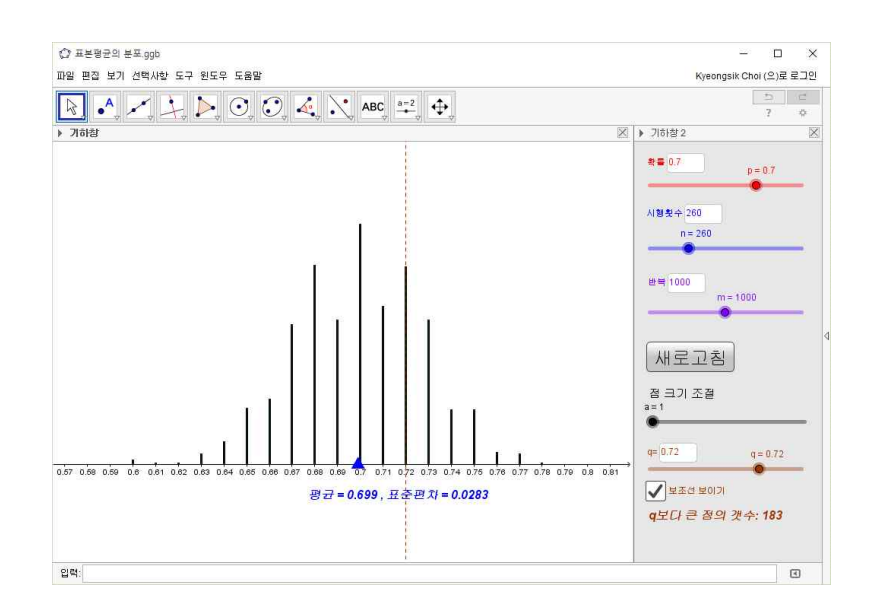

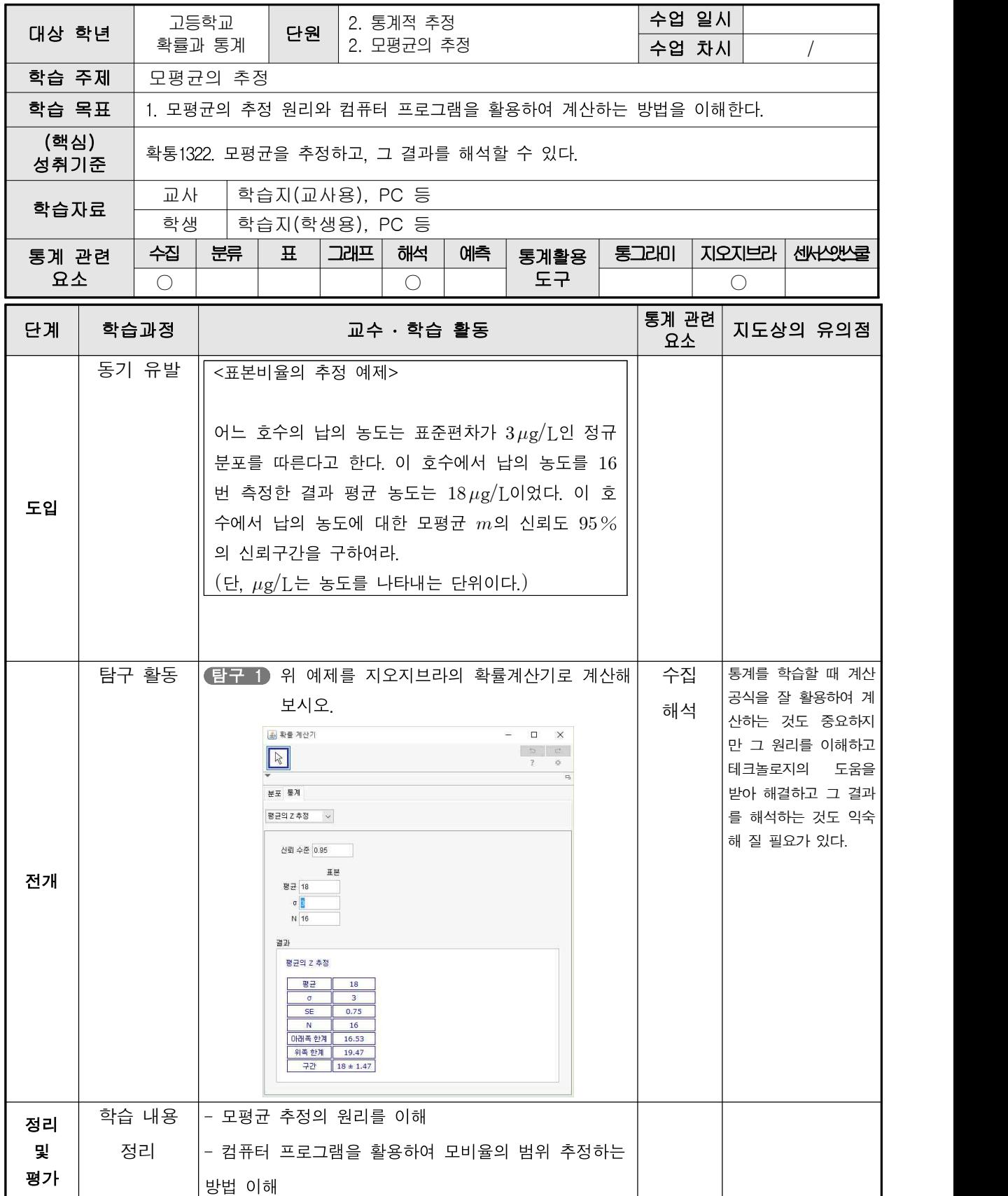

[통계 탐구] 다음은 모평균을 추정하는 예제입니다.

모평균의 추정

<모평균의 추정 예제>

어느 호수의 납의 농도는 표준편차가  $3 \mu$ g/L인 정규분포를 따른다고 한다. 이 호수에 서 납의 농도를 16번 측정한 결과 평균 농도는 18 µg/L이었다. 이 호수에서 납의 농도 에 대한 모평균  $m$ 의 신뢰도  $95$ %의 신뢰구간을 구하여라.  $(E, \mu g/L$ 는 농도를 나타내는 단위이다.)

¥0| 
$$
n = 16
$$
,  $\overline{x} = 18$ ,  $\sigma = 3^{\circ} \leq \mathbb{R}$ 

\n⇒  $n \leq 18 + 1.96 \leq \frac{3}{\sqrt{16}} \leq m \leq 18 + 1.96 \leq \frac{3}{\sqrt{16}}$ 

\n⇒  $16.53 \leq m \leq 19.47$ 

 $\boxed{3}$  16.53  $\leq m \leq 19.47$ 

탐구 1 위 예제를 지오지브라의 확률계산기로 계산해 보시오.

통계를 학습할 때 계산 공식을 잘 활용하여 계산하는 것도 중요하지만 그 원리를 이해하고 테크놀로지의 도움을 받아 해결하고 그 결과를 해석하는 것도 익숙해 질 필요가 있다.

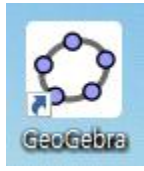

 지오지브라에서 확률계산기를 활용하여 표본평균의 추정을 할 수 있 다.

❶ 지오지브라의 보기 메뉴에서 확률 계산기를 선택한다.

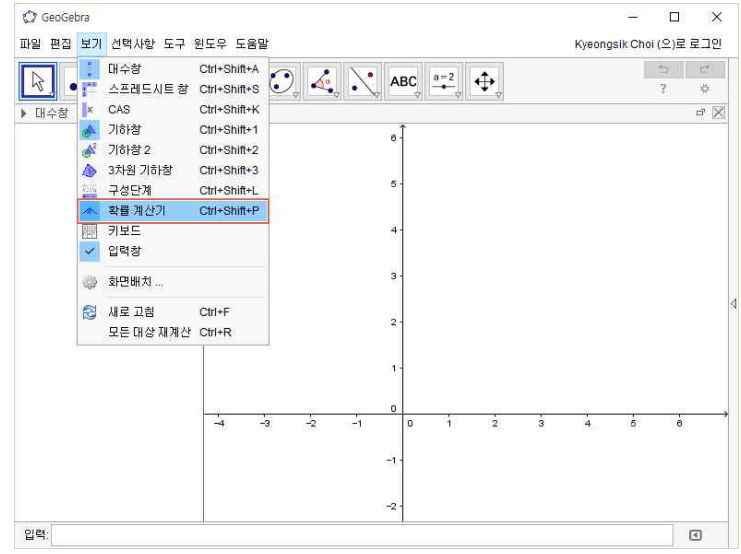

 ❷ 확률 계산기의 통계 탭을 선택하고 평균의 Z 추정을 선택한다. 이 때 평균은 18,  $\sigma$ 는 3,  $N$ 은 16이라고 입력하면 원하는 결과가 나타난다.

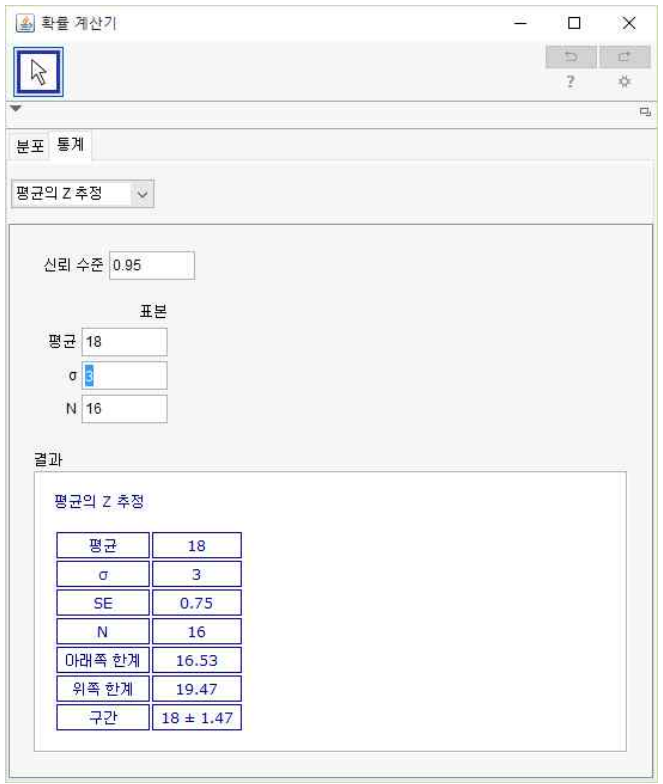

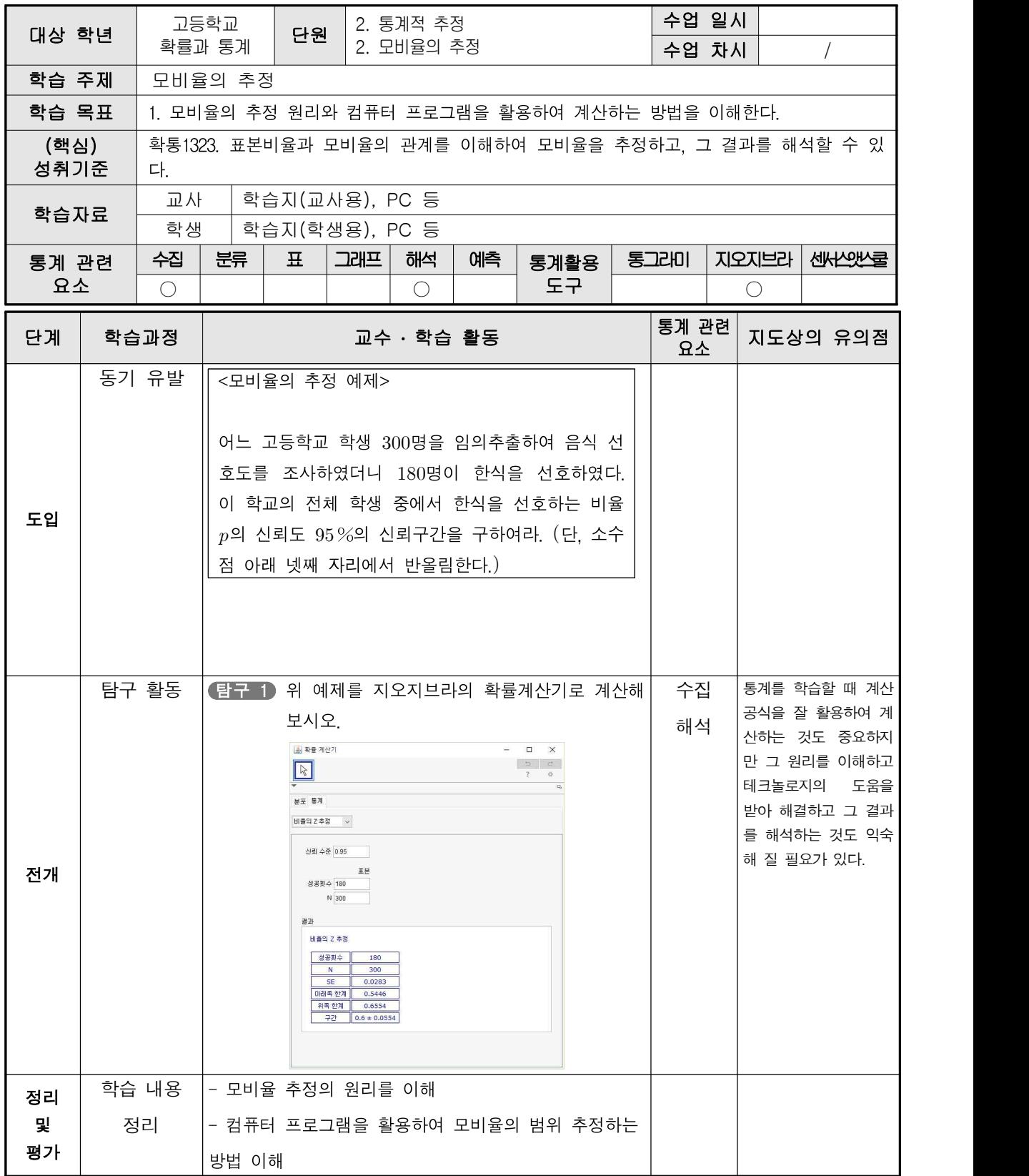

[통계 탐구] 다음은 모비율을 추정하는 예제입니다.

모비율의

추정 ㅣ │ <모비율의 추정 예제>

어느 고등학교 학생 300명을 임의추출하여 음식 선호도를 조사하였더니 180명이 한식 을 선호하였다. 이 학교의 전체 학생 중에서 한식을 선호하는 비율  $p$ 의 신뢰도 95%의 신뢰구간을 구하여라. 단, 소수점 아래 넷째 자리에서 반올림한다.

풀이 한식을 선호하는 표본비율은

$$
\hat{p} = \frac{180}{300} = 0.6
$$

이때 300은 충분히 큰 수이므로 모비율  $p$ 의 신뢰도 95%의 신뢰구간은

$$
\hat{p} = \frac{180}{300} = 0.6
$$
\n
$$
\hat{p} = \frac{180}{300} = 0.6
$$
\n
$$
\hat{p} = \frac{180}{300} = 0.6
$$
\n
$$
0.6 - 1.96\sqrt{\frac{0.6 \times 0.4}{300}} \le p \le 0.6 + 1.96\sqrt{\frac{0.6 \times 0.4}{300}}
$$

 $0.545 \le p \le 0.655$ 

 $\boxplus$  0.545  $\leq p \leq 0.655$ 

탐구 1 위 예제를 지오지브라의 확률계산기로 계산해 보시오.

통계를 학습할 때 계산 공식을 잘 활용하여 계산하는 것도 중요하지만 그 원리를 이해하고 테크놀로지의 도움을 받아 해결하고 그 결과를 해석하는 것도 익숙해 질 필요가 있다.

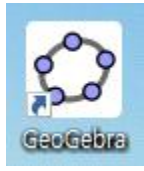

 지오지브라에서 확률계산기를 활용하여 표본비율의 추정을 할 수 있 다.

❶ 지오지브라의 보기 메뉴에서 확률 계산기를 선택한다.

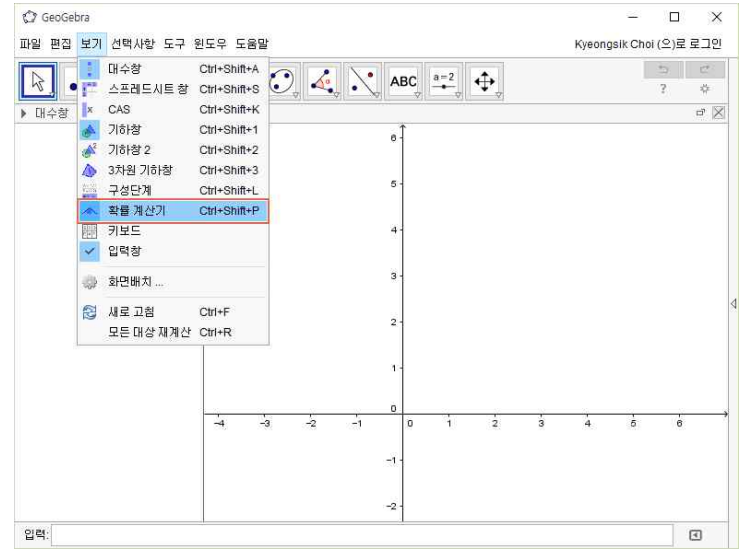

 ❷ 확률 계산기의 통계 탭을 선택하고 비율의 Z 추정을 선택한다. 이 때 성공횟수는 180,  $N$ 은 300이라고 입력하면 원하는 결과가 나타난다.

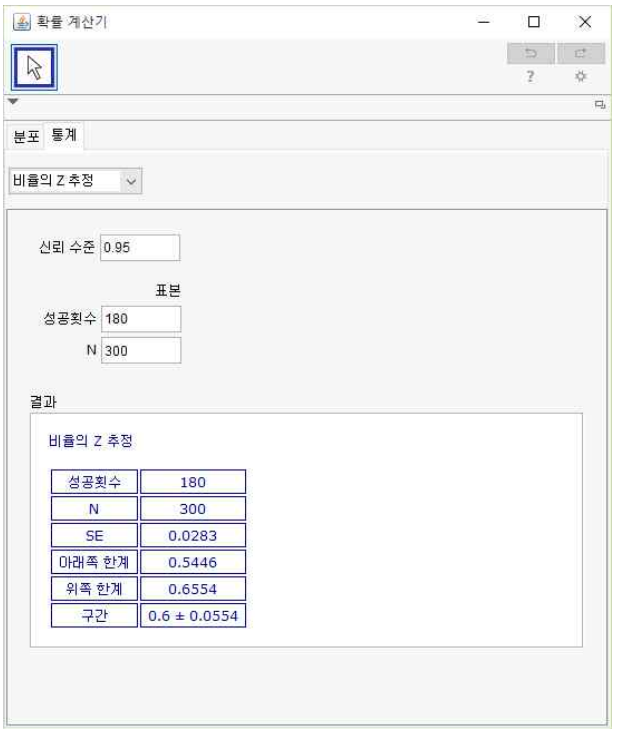